# **CFGtool Manual**

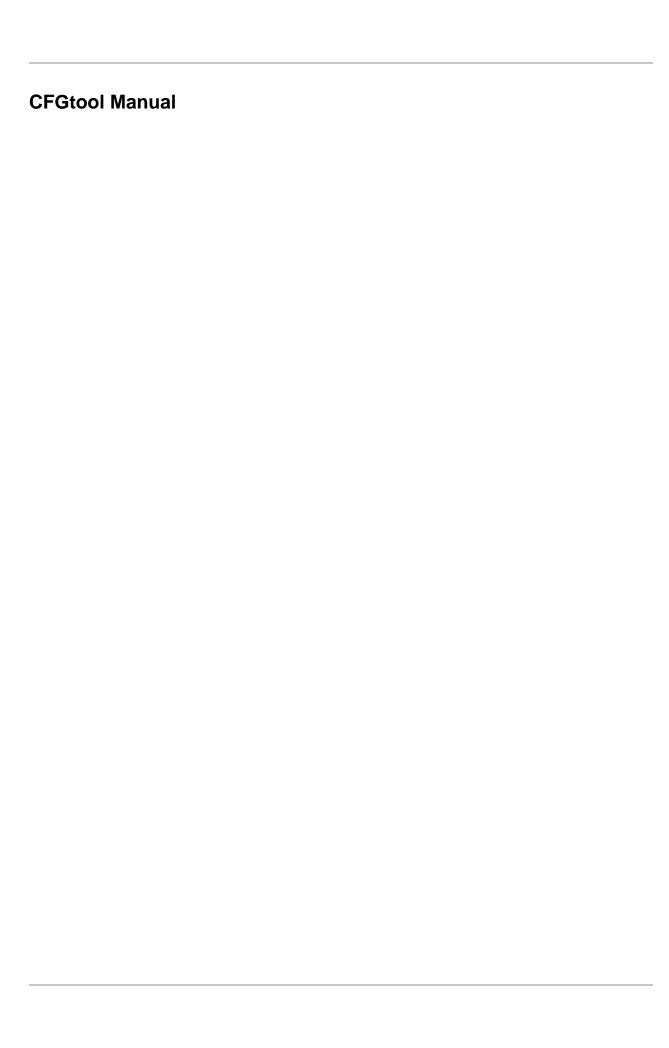

# **Table of Contents**

| Prefa         | ce                                    | viii       |
|---------------|---------------------------------------|------------|
|               | Target audience                       | viii       |
|               | Conventions used in this manual       | viii       |
| 1. Int        | troduction                            | 1          |
|               | About                                 | 1          |
|               | Main features                         | 1          |
|               | Minimum requirements                  | 1          |
|               | Hardware                              |            |
|               | Browser                               |            |
| 2. Hi         | storical data                         | 2          |
|               | Groups                                |            |
|               | Add groups metadata                   |            |
|               | Devices                               |            |
|               | Exporting device configuration        |            |
|               | Configuring Device Security Integrity |            |
|               | Configuring Device Software List      |            |
|               | Import devices file                   |            |
|               | Batch operations                      |            |
|               | Add devices metadata                  |            |
|               | Reports                               |            |
|               | Templates                             |            |
|               | Configuration history                 |            |
|               | Policy Compliance                     |            |
|               | Physical Inventory                    |            |
|               | IP Mapping                            |            |
| 3 Pro         | ovisioning                            |            |
| <i>J.</i> 110 | Scripts                               |            |
|               | Creating scripts                      |            |
|               | Executing the scripts                 |            |
|               | Tasks                                 |            |
| 1 Co          | onfiguration                          |            |
| 4. Cu         | Rules                                 |            |
|               | Creating rules                        |            |
|               | No Response filter                    |            |
|               | Configuration types                   |            |
|               | Scripts                               |            |
|               | Creating scripts                      |            |
|               | Executing scripts                     |            |
|               |                                       |            |
|               | IP mapping Script                     |            |
|               | Configuration Exporter Script         |            |
|               | Login Script                          |            |
|               | Provisioning Script                   |            |
|               | Policy Compliance                     |            |
|               | Rule                                  |            |
|               | Policy                                |            |
|               | Trap Filter                           |            |
|               | Device Credential                     |            |
| <i>-</i>      | Add device credential metadata        |            |
| 5. To         | pols                                  |            |
|               | Discovery                             | . 27<br>27 |
|               | MIR Browser                           | //         |

#### CFGtool Manual

|      | External Software                   | . 27 |
|------|-------------------------------------|------|
|      | Telcomanager Windows Collector      | 27   |
|      | Telcomanager Host Agent             | . 28 |
|      | Telcomanager Windows Security Agent | 28   |
| 6. A | LARMmanager                         |      |
|      | Reports                             | 30   |
|      | Suppressed reports                  | . 30 |
|      | Consolidated reports                | 30   |
|      | Email Template                      | . 31 |
|      | Introduction                        | 31   |
|      | Customizing the email               | . 31 |
|      | Alarm urgency level                 | 32   |
|      | Changing the urgency level priority | 32   |
|      | Adding a new urgency level          | . 32 |
|      | Add alarm urgency level metadata    | . 33 |
|      | Alarms                              | . 33 |
|      | Alarm suppression management        |      |
|      | Add alarms metadata                 |      |
|      | Alarm profiles                      |      |
|      | Add alarm profile metadata          |      |
|      | Console                             | . 36 |
|      | Introduction                        | 36   |
|      | Console operation                   |      |
| 7. S | ystem                               |      |
|      | Access Log                          | 40   |
|      | User access                         | 40   |
|      | Simultaneous access                 | . 40 |
|      | Users                               |      |
|      | Editing users                       |      |
|      | Disabling users                     |      |
|      | User Groups                         |      |
|      | User profiles                       |      |
|      | Alarm Console                       |      |
|      | Backup/Restore                      |      |
|      | Local configuration backup          |      |
|      | Local configuration restore         |      |
|      | Remote backup                       |      |
|      | Remote restore                      |      |
|      | Restore status                      |      |
|      | Parameters                          |      |
|      | Active directory                    |      |
|      | ALARMmanager                        |      |
|      | Association agents                  |      |
|      | Auto login                          |      |
|      | Backup                              |      |
|      | BGP                                 |      |
|      | Capture agent configuration         |      |
|      | Circuit                             |      |
|      | Cisco WAAS                          |      |
|      | Configuration history               |      |
|      | Configuration Management            |      |
|      | Data storage                        |      |
|      | dbn0/Altaia integration             |      |
|      | Distributed architecture            | . ວບ |

| EPM                         |              |
|-----------------------------|--------------|
| Expiration warning          | 51           |
| HTTPS Configuration         | 51           |
| Interface customization     | . 51         |
| IP mapping                  | . 52         |
| Local preferences           |              |
| Login redirection           |              |
| Log level                   |              |
| Logo                        |              |
| Provisioning                |              |
| Redundancy                  |              |
| Regional settings           |              |
| e e                         |              |
| Reports                     |              |
| Security integrity          |              |
| SMS server                  |              |
| SMTP                        |              |
| SNMP                        |              |
| System Version Check        | 57           |
| TACACS                      | 57           |
| Telcomanager Host Agent     | . 57         |
| Telcomanager JMX Agent      | 58           |
| Theme                       | . 58         |
| User access history         | . 58         |
| Web Services                |              |
| Diagnostics                 |              |
| Network information         |              |
| Connectivity tests          |              |
| Packet Capture              |              |
| Objects                     |              |
| Summarizer                  |              |
|                             |              |
| Storage usage               |              |
| Log files                   |              |
| Configuration Logs          |              |
| Timezone                    |              |
| Support                     |              |
| Open request                |              |
| Check for system updates    | 61           |
| Remote support tunnel setup | 61           |
| About                       | . 61         |
| 8. License enabled features | 62           |
| Redundancy                  | . 62         |
| Concepts                    |              |
| Enabling the redundancy     |              |
| Distributed architecture    |              |
| Concepts                    |              |
| Prerequisites               |              |
| Deployment                  |              |
| ± •                         |              |
| 9. Glossary                 | . 64<br>. 64 |
|                             | n/l          |

# **List of Tables**

| 1. Manual conventions                          |    |
|------------------------------------------------|----|
| 2.1. New group form                            |    |
| 2.2. Metadata fields                           | 3  |
| 2.3. New device form                           | 3  |
| 2.4. Fields from device file                   | 8  |
| 2.5. Metadata fields                           | 9  |
| 2.6. Template Form                             | 10 |
| 2.7. Configuration history report form         | 11 |
| 2.8. Policy Compliance Report form             |    |
| 2.9. Physical Inventory Report form            |    |
| 2.10. IP Mapping form                          |    |
| 4.1. Automatic profile rules                   |    |
| 4.2. Configuration types                       |    |
| 4.3. Wildcard List                             |    |
| 4.4. Policy Compliance Rule Form               |    |
| 4.5. Policy Compliance Form                    |    |
| 4.6. Trap filter form                          |    |
| 4.7. Device credential form                    |    |
| 4.8. Metadata fields                           |    |
| 5.1. Discovery fields                          |    |
| 5.2. TSA file configuration params             |    |
| 5.3. TSA file configuration params             |    |
|                                                |    |
| 6.1. Suppressed alarms report form             |    |
| 6.2. Consolidated alarm report form            |    |
|                                                |    |
| 6.4. Email variables                           |    |
| 6.5. ALARM urgency level form                  |    |
| 6.6. Metadata fields                           |    |
| 6.7. CFGtool alarm form                        |    |
| 6.8. Metadata fields                           |    |
| 6.9. Alarm profile form                        |    |
| 6.10. Metadata fields                          |    |
| 6.11. ALARMmanager console                     |    |
| 7.1. User form                                 |    |
| 7.2. User form                                 |    |
| 7.3. User form                                 |    |
| 7.4. ALARMmanager console columns              | 42 |
| 7.5. FTP server form                           | 44 |
| 7.6. S3 server form                            | 44 |
| 7.7. Active directory form                     | 45 |
| 7.8. ALARMmanager parameters form              | 45 |
| 7.9. Automatic association agent form          |    |
| 7.10. BGP form                                 |    |
| 7.11. Capture agent configuration form         |    |
| 7.12. Circuit form                             |    |
| 7.13. Cisco WAAS form                          |    |
| 7.14. Log history parameters                   |    |
| 7.15. Management interval configuration        |    |
| 7.16. Data storage form                        |    |
| 7.17. dbn0/Altaia integration form             |    |
| 7.18. Distributed architecture parameters form |    |
|                                                | 50 |

#### CFGtool Manual

| 7.19. EPM form                                | 51 |
|-----------------------------------------------|----|
| 7.20. Expiration warning form                 | 51 |
| 7.21. Https parameters form                   | 51 |
| 7.22. Device formula name                     | 51 |
| 7.23. IP Mapper configuration parameters form | 52 |
| 7.24. Local preferences form                  | 52 |
| 7.25. Provisioning parameters form            | 53 |
| 7.26. Redundancy activation settings          | 53 |
| 7.27. Redundancy Commutation settings         | 53 |
| 7.28. Regional settings form                  | 54 |
| 7.29. Scheduled reports configuration form    | 54 |
| 7.30. FTP Server configuration form           | 54 |
| 7.31. Security integrity                      | 55 |
| 7.32. SMPP server form                        | 55 |
| 7.33. SMTP parameters form                    | 56 |
| 7.34. TRAP fields                             | 57 |
| 7.35. Theme configuration                     | 58 |
| 7.36. User access history form                | 58 |
| 7.37. Configurations API form                 | 58 |
| 7.38. TRAFip's raw data form                  | 59 |
| 7.39. Packet Capture                          | 59 |
| 9.1. Abbreviations list                       | 64 |

# **Preface**

# **Target audience**

This manual was designed for network administrators, network consultants and Telcomanager partners.

To fully understand this manual, the reader should have intermediate knowledge on network management and TCP/IP protocol.

# Conventions used in this manual

This document uses the following conventions:

#### **Table 1. Manual conventions**

| Item                           | Convention                   |
|--------------------------------|------------------------------|
| Selecting a menu item          | Menu 	o Submenu 	o Menu item |
| Commands, buttons and keywords | Boldface font.               |

# **Chapter 1. Introduction**

### **About**

CFGtool is a device configuration management system.

## **Main features**

- · Access to all system features through a web browser.
- High Availability can be provided trough the use of the redundant solution, in which two appliances work in HOT-STANDBY.
- High performance database for historical data storage.
- Alarms for device configuration changing and file integrity.
- Provisioning, configuration exporter and login scripts management.

# **Minimum requirements**

These requisites are for the computers that will access the system through a web browser.

#### **Hardware**

- Processor Pentium 2 400 MHZ or above.
- 128 MB RAM memory.

### **Browser**

- Internet explorer 9+.
- Chrome 4.0+.
- Firefox 7.0+.

# Chapter 2. Historical data

This chapter describes the elements on the historical data tab.

Under this tab, you can access all the processed data for the monitored objects.

# **Groups**

The groups are used to organize the monitored objects. They are hierarchical and can have as many levels as needed.

Groups can be used to restrict user access to monitored objects. By associating a user profile to a group, the users in the profile are restricted to the objects associated to this group or to the groups beneath it in the hierarchy.

Objects can be associated to groups manually or automatically. When manual association is enabled, the group form will show **Devices** and **Mapped objects** to be associated. Otherwise, the group form will show **Devices** and **Mapped objects** rules to be used as association conditions.

Objects can be removed from group automatically when they don't meet the association rules anymore. This option is only available when the group has auto association enabled.

#### **Important**

When the group icon is a yellow folder, this group has no graphs. When the icon is a green folder, there is at least one object with graph in this group.

#### **Procedure 2.1. Configuration steps**

- 1. Select **Historical data**  $\rightarrow$  **Groups**  $\rightarrow$  **Groups** .
- 2. Click the **New** button to define a new group and fill the form.

Table 2.1. New group form

| Field                 | Description                                                                                                    |
|-----------------------|----------------------------------------------------------------------------------------------------|
| Name                  | Define a group name.                                                                                                    |
| Description           | Define a group description.                                                                                                    |
| Automatic association | Select <b>Yes</b> to enable the automatic association of objects to this group considering rules.                                                                                                    |
| Root group            | The root group in respect to this one. If no root group is selected, then this group will be a root group in the system.                                                                                 |
| Automatic removal     | Select <b>Yes</b> to enable the automatic removal of objects when they do not meet the association rules anymore. This option is only available when the group has <b>Automatic association</b> enabled. |
| Devices               | Devices that will belong to this group.                                                                                                    |
| User profiles         | User profiles to have access to this group.                                                                                                    |

3. Click the **Save** button.

4. To add more groups below this group, click its group icon on the group tree. Then, click on Subgroups in the graph selection area and repeat the steps above.

### Add groups metadata

To access the metadata configuration page, access **Historical Data**  $\rightarrow$  **Groups**, click on **Groups** tree menu item and click on **Metadata** button.

Click on **New** button to create a new metadata.

You can change the metadata configuration using the **Edit** button. To check the configuration history, click on **History** button.

To remove a metadata, click on Delete button.

Table 2.2. Metadata fields

| Field       | Description                                                                                                    |
|-------------|----------------------------------------------------------------------------------------------------|
| Name        | Enter the metadata name.                                                                                                    |
| Description | Describe the metadata (optional).                                                                                                |
| Datatype    | Choose the metadata type: <b>Text</b> , <b>Integer</b> or <b>Enum</b> (Enumerate).                                               |
| Values      | This field is only available when the <b>Datatype</b> is <b>Enum</b> . Enter a list of values, separating them by semicolon (;). |

To associate the metadata to a group, access the groups list and click on **Metadata** button beside the group that will be configured.

Then, fill the metadata according to its type.

### **Devices**

A device is any network element that has an IP address and supports the SNMP or ICMP protocols.

#### **Procedure 2.2. Device configuration steps**

- 1. Select **Historical data**  $\rightarrow$  **Devices**  $\rightarrow$  **Device** .
- 2. Click the **New** button and fill the form below.

Table 2.3. New device form

| Field                 | Description                                                                                                    |
|-----------------------|----------------------------------------------------------------------------------------------------|
| Name                  | Device name.                                                                                                    |
| Description           | Device description.                                                                                                    |
| Management IP address | Device IP address. This IP address should respond SNMP read queries for SNMP monitoring and ICMP echo requests for ICMP monitoring. |
| Туре                  | Type of device, the user can use this field to freely categorize all devices configured.                                            |

| Field                                | Description                                                                                              |                                                  |
|--------------------------------------|----------------------------------------------------------------------------------------------------|--------------------------------------------------|
| Manufacturer                         | Name of the device manufacturer.                                                                         |                                                  |
| Latitude                             | Geographic coordinate, in decimal used to locate the device on georef Example: -22.9035.                 |                                                  |
| Longitude                            | Geographic coordinate, in decimal used to locate the device on georef Example: -43.2096.                 | _                                                |
| SNMP credential                      | Choose a SNMP credential.                                                                                |                                                  |
| SNMP Version                         | Choose the SNMP version. Possib                                                                          | le values are:                                   |
|                                      | _                                                                                                    | ecify an SNMP<br>nmunity                         |
|                                      | autl<br>type                                                                                             | ecify the<br>mentication<br>e and its<br>ameters |
| SNMP community                       | Enter the SNMP community.                                                                                |                                                  |
| Use Default SNMP configuration       | This option lets you define specifically for this device.                                                | c values to be                                   |
|                                      | The default values are specific collector parameters configuration                                       |                                                  |
| Use sysUpTime OID to discard results | Discard the collection if the callowed for more than 5 minumiscalculations.                              |                                                  |
| SNMP Timeout                         | Time limit in seconds to wait for packet. Value range: 1-10.                                             | a SNMP reply                                     |
| SNMP Retries                         | Number of retries that will be issue if it does not respond to a SNMF range: 1-10.                       |                                                  |
| Number of OIDs per packet            | Number of OIDs that will be sent packet. Value range: 1-100.                                             | in each SNMP                                     |
| Maximum packet rate (pps)            | Maximum number of packets per SNMP collector will send for each                                          |                                                  |
| SNMP window                          | Number of SNMP packets that without answer from the device be                                            |                                                  |
| SNMP port                            | The SNMP port.                                                                                           |                                                  |
| Agents                               | This option lets you define one or n agents in the same IP address and o                                 | •                                                |
|                                      | Now you can specify OID masks a for this mask.                                                           | nd SNMP port                                     |
|                                      | This means that the SNMP collect specified UDP port if the OID to be this device matches the specified n | e collected on                                   |

| Field                       | Description                                                                                                    |
|-----------------------------|----------------------------------------------------------------------------------------------------|
|                             | Example:                                                                                                    |
|                             | • OID prefix .1.3.4.6.9.9.1.2.* SNMP port: 163                                                                                                    |
|                             | • OID prefix .1.3.4.6.9.9.1.3.* SNMP port: 164                                                                                                    |
| Connection credential       | Choose a Connection credential.                                                                                                    |
| Connection protocol         | Choose SSH or Telnet.                                                                                                    |
| SSH port                    | When the <b>Connection protocol</b> is SSH, enter the SSH port. The default value is <b>22</b> .                                                                                                    |
| Telnet port                 | When the <b>Connection protocol</b> is Telnet, enter the Telnet port. The default value is <b>23</b> .                                                                                                    |
| User                        | User to be used to access the device. This string is available as a wildcard %username% for provisioning scripts.                                                                                                    |
| User password               | Password to be used to access the device. This string is available as a wildcard %passwd% for provisioning scripts.                                                                                                    |
| Enable secret               | Enable password to be used to access the device. This string is available as a wildcard %enable_passwd% for provisioning scripts.                                                                                             |
| Enable TRAFip collect       | Enables the collection by TRAFip.                                                                                                    |
| Netflow exporter ip address | Fill the IP address that the netflow exporter will use to send flows. Next to this field, there is a magnifying glass icon. Click to fill automatically based on Management IP address.                                       |
| Sampling rate configuration | Can be set manually or based on flow.                                                                                                    |
| Netflow sampling rate       | If you are exporting sampled flows, choose whether to consider a manual configured rate or to detect the rate from the flow records.                                                                                          |
| Enable SLAview collect      | Enables the collection by SLAview.                                                                                                    |
| Automatic profile           | Select this option to enable the use of this device and its mapped objects on automatic profiles. The association will only occur if the device or its objects match the profile rules. (See Profile configuration section).  |
| Collect via THA             | Select the way THA information should be collected. Local: all THA requests will be sent directly to this device. Therefore Telcomanager Host Agent (THA) must be installed on this device. Gateway: all THA requests will be |
|                             | sent to THA gateway configured at $System \rightarrow$                                                                                                    |
|                             | Parameters $\rightarrow$ Telcomanager Host Agent . THA gateway will be responsible for collecting information from this device.                                                                                               |

| Field                             | Description                                                                                                    |
|-----------------------------------|----------------------------------------------------------------------------------------------------|
| Enable configuration management   | Enables the configuration management by CFGtool.                                                                                                    |
| Configuration export mode         | Select <b>Active</b> to export the device configuration according to the interval configured at <b>System</b>                                                                                                    |
|                                   | <ul> <li>→ Parameters → Configuration management</li> <li>To export configuration using trap filter, select</li> <li>Passive.</li> </ul>                                                                                                    |
| Enable security check             | Select <b>Yes</b> to enable Security Integrity or <b>No</b> to disable.                                                                                                    |
| Enable physical inventory collect | Select <b>Yes</b> to enable the physical inventory collect and have data in the physical inventory report or <b>No</b> to disable.                                                                                                    |
| Collect software list             | Select <b>Yes</b> to enable software list collect or <b>No</b> to disable.                                                                                                    |
| Enable CallView collect           | Enables the collection by CallView.                                                                                                    |
| Voice profile                     | Select the voice profile to collect call data.                                                                                                    |
| Enable JMX collect                | Select <b>Yes</b> to collect of Java Management Extensions statistics or <b>No</b> to disable it. In order to collect this information, Telcomanger                                                                                                    |
|                                   | JMX Agent must be configured at <b>System</b> $\rightarrow$                                                                                                    |
|                                   | $\textbf{Parameters} \rightarrow \textbf{Telcomanager JMX Agent} \; .$                                                                                                    |
| Topology mapping method           | Select the protocol to be used for topology mapping. Available options are CDP - Cisco Discovery Protocol, LLDP - Link Layer Discovery Protocol or both. Using either method, SLAview uses the SNMP protocol to fetch information from these protocols on the monitored devices MIB tables. |
| Enable provisioning               | Enable provisioning to configure automatically Cisco IP SLA probes, Telcomanager probes and Netflow exportation.                                                                                                    |
| Collector                         | Device association to a remote collector. This field is available only when the distributed architecture is enabled.                                                                                                    |
| Authentication script             | When the Connection protocol is <b>Telnet</b> , you have to select a Login script.                                                                                                    |
| Provisioning script               | Fill this option for Netflow provisioning in distributed architecture systems and probes configuration.                                                                                                    |
|                                   | This script will be used to reconfigure Netflow export to a backup collector if a collector fails.                                                                                                    |
| Polling templates                 | Choose an ICMP polling template for the device.                                                                                                    |

| Field                         | Description                                                                                                    |
|-------------------------------|----------------------------------------------------------------------------------------------------|
|                               | The polling template lets you configure the specific times to poll the devices and measure their availability.                                                                                   |
| Device type                   | Field used to pick an icon to represent the device graphically on Maps. You can choose between: Camera, Firewall, Router, Server, Switch or Wireless. The default device type is <b>Router</b> . |
| Configuration exporter script | Select the configuration exporter scripts for the actived configuration types.                                                                                                    |
| Domain                        | Device domain association.                                                                                                    |
| Groups                        | Click the <b>List</b> button and select the desired groups to place this device in one or more points in the group hierarchy.                                                                    |
| Mappers                       | Select the desired mappers to map objects like interfaces and cpus on this device.                                                                                                    |
| Alarm profiles                | Associate the device with an alarm profile.                                                                                                    |

# **Exporting device configuration**

By clicking on the Configuration export agent button, you will execute the configuration exporter scripts.

Check the result clicking on **Summary** in selection area.

## **Configuring Device Security Integrity**

The Security Integrity system serves to monitoring files on servers. It has to be enabled in **Enable security check** field in the device form.

It is also necessary to install the **Telcomanager Windows Security Agent (TSA)** agent on the machine that contains the files to be monitored. Its download is available in **Tools**  $\rightarrow$  **External Software** and, after installed, it will gather information about files being monitored and send it to CFGtool.

In the device list, at **Historical Data**  $\rightarrow$  **Devices**  $\rightarrow$  **Device**, it's possible to obtain a report about the monitored files, including their status (missing, altered or normal). To do this, click on **Security check** button next to the device.

#### Tip

Missing files will be shown in yellow and altered files will be shown in red.

There are 2 **Security Integrity** alarms: file change and file missing. Check the alarm's section for further information about them.

## **Configuring Device Software List**

The software list system serves to monitoring software on servers. It has to be enabled in **Collect Software** field in the device form.

It is also necessary to install the **Telcomanager Host Agent (THA)** on the machine you want to monitor. Its download is available in **Tools**  $\rightarrow$  **External Software** and, after installed, it will gather information about all software installed and send it to CFGtool.

In the device list, at **Historical Data**  $\rightarrow$  **Devices**  $\rightarrow$  **Device**, it's possible to obtain a list of software with its respective name, version, size, publisher and install date. To do this, click on **Software list** button next to the device.

# Import devices file

To import a file of devices, access **Historical data**  $\rightarrow$  **Devices**.

Click the **Devices** tree menu item.

Click the **Import** button and load the file.

A import devices file has the following fields:

Table 2.4. Fields from device file

| Field                       | Description                                                                                                    |
|-----------------------------|----------------------------------------------------------------------------------------------------|
| Name                        | Possible characters for name field.                                                                                                  |
| Description                 | Possible characters for description field (optional).                                                                                |
| Management IP address       | IP Address. Ex.: 10.0.0.1                                                                                                    |
| SNMP Version                | Type 1 for SNMP version 1, 2c for version 2 and 3 for version 3.                                                                     |
| SNMP community              | Possible characters for snmp community.                                                                                              |
| Connection protocol         | Type SSH or TELNET.                                                                                                    |
| User                        | Possible characters for name field (optional).                                                                                       |
| User Password               | Possible characters for password field (optional).                                                                                   |
| Enable Secret               | Possible characters for password field (optional).                                                                                   |
| Enable TRAFip collect       | YES to enable and NO to disable the TRAFip collect.                                                                                  |
| Netflow exporter ip address | IP Adress list separated by comma. Ex.: 10.0.0.1,10.0.0.2                                                                            |
| Sampling rate configuration | Enter 0 for manual and 1 for flow.                                                                                                   |
| Netflow sampling rate       | Integer value greater than 0.                                                                                                    |
| Enable SLAView collect      | YES to enable and NO to disable the SLAview collect.                                                                                 |
| Automatic profile           | Select <b>YES</b> to enable the use of this device and its mapped objects on automatic profiles.                                     |
| Device Type                 | Field used to pick an icon to represent the device graphically on Maps. Choice camera, firewall, router, server, switch or wireless. |

### **Batch operations**

It's possible to perform some operations for multiple devices at the same time. To do so, you must select one or more devices and use the **Enable** select box right above the device list. The operations available are:

- TRAFip: enables TRAFip collect.
- SLAview: enables SLAview collect.
- **CFGTool**: enables configuration management.
- CFGTool Physical Inventory: enables physical inventory collect.
- CALLview: enables CALLView collect.

#### Add devices metadata

To access the metadata configuration page, access **Historical Data**  $\rightarrow$  **Devices**, click on **Device** tree menu item and click on **Metadata** button.

Click on **New** button to create a new metadata.

You can change the metadata configuration using the **Edit** button. To check the configuration history, click on **History** button.

To remove a metadata, click on **Delete** button.

Table 2.5. Metadata fields

| Field       | Description                                                                                                    |
|-------------|----------------------------------------------------------------------------------------------------|
| Name        | Enter the metadata name.                                                                                                    |
| Description | Describe the metadata (optional).                                                                                                |
| Datatype    | Choose the metadata type: <b>Text</b> , <b>Integer</b> or <b>Enum</b> (Enumerate).                                               |
| Values      | This field is only available when the <b>Datatype</b> is <b>Enum</b> . Enter a list of values, separating them by semicolon (;). |

To associate the metadata to a device, access the devices list and click on **Metadata** button beside the device that will be configured.

Then, fill the metadata according to its type.

# Reports

### **Templates**

For almost all reports available on the system, you have the option to save them as templates once you fill the report fields.

### Saving

1. Open the desired report and select the Save template option.

#### 2. Fill the fields below:

**Table 2.6. Template Form** 

| Fields                    | Values                                                                      |
|---------------------------|-----------------------------------------------------------------------------|
| Name                      | Report name.                                                                |
| Write permission          | Select who can alter this report. The group option is based on user groups. |
| Read permission           | Select who can read this report. The group option is based on user groups.  |
| Send report by email      | Send the report by email.                                                   |
| Send report to FTP server | Send the report to FTP server.                                              |
| Attachment format         | Choose the desired format: PDF or CSV.                                      |

3. Fill the other report fields and click the **Send** button.

After executing the steps above, the saved report is available at the **Template list** for each report type.

### **Scheduling**

- 1. Open the Template list for the report or create a new report.
- 2. Select the Schedule template option.
- 3. Select the apropriate schedule option.

#### **Schedule options**

- One execution: It can be **Instant** or **Scheduled**. The data start and end times will be the start time and end times of the report.
- Daily: Define a Scheduled report time and every day, at this time, it will be executed a 1 day
  report. If the Consider execution day option is enabled, the execution day will be considered in
  this period.
- Weekly: Define a Week-day and time and every week, at this day and time, it will be executed
  a 7 days report. The data start and end times will be from Sunday 00h to Saturday 23h59min of
  the previous week. If the Consider execution day option is enabled, the execution day week will
  be considered in this period.
- Monthly: Define a **Execution day** and time and every month, at this day and time, it will be executed a 31 days report. The data start and end times will be from day 01 00h to the last day at 23h59min of the previous month. If the **Consider execution day** option is enabled, the execution day month will be considered in this period.

#### Tip

In order to schedule a report, you must save it as a template.

#### Tip

When a report is ready, it is sent an e-mail to users. The SMTP server should be configured and also each user email at the user configuration form.

### **Editing**

After the template is saved, an **Edit** button appears at the template list and can be used to change the report parameters.

### Visualizing reports

After the system runs a template, a new report instance is generated.

All report instances can be accessed through the Details button available for each template.

To visualise a report instance, follow the procedure below:

- 1. Click the **Details** button for the desired template.
- 2. Choose the desired output format between HTML, CSV and PDF.
- 3. Click the **Show** button for the desired report instance.

### Managing disk space

The total space available and currently used by the template reports is listed below the template list.

The system has a reserved storage area that is shared for all reports.

You can increase or decrease this space by going to  $System \rightarrow Parameters \rightarrow Data storage$ .

You can delete generated reports by clicking the Details button at template list for the desired template.

## **Configuration history**

The configuration history changes can be visualized directly on device screen clicking on **Summary** in the graph selection area.

The configuration history report provides all the configuration changes in a period. The result contains the device, the type of the configuration exporter script, the version and the creation date.

Table 2.7. Configuration history report form

| Field                         | Description                                                                                                    |
|-------------------------------|----------------------------------------------------------------------------------------------------|
| Filter by name                | Filter the device by name.                                                                                                    |
| Devices with no configuration | If this option is enabled, it will be shown only the devices that do not have configuration of the selected type in the <b>Configuration type</b> field. |
| Start time                    | Enter the initial period time.                                                                                                    |
| End time                      | Enter the final period time.                                                                                                    |
| Configuration type            | Choose All or a specific configuration type.                                                                                                    |
| Output format                 | Select HTML or CSV format.                                                                                                    |

### **Important**

You can compare version selecting two items with the same device and type.

# **Policy Compliance**

The policy compliance report displays which rules are not being respected by the devices. In that way, you will know which equipments are not in accordance with the Policy Compliance.

A green check is shown when the device configuration is respecting the rule, otherwise it is displayed a red "X".

**Table 2.8. Policy Compliance Report form** 

| Field                           | Description                                                                                                    |
|---------------------------------|----------------------------------------------------------------------------------------------------|
| Generate report   Save template | Choose Generate report for a one time report or Save template to save the report as a template.                                                                                                    |
| Configuration type              | Select a specific configuration version type to be analyzed or <b>All</b> of them.                                                                                                    |
| Device test                     | Select <b>Failure</b> to show only the devices that have failed in at least one of the rules. Select <b>Success</b> to show only the devices which respect all the rules. To show all the devices, regardless of they are respecting the rules or not, select <b>All</b> . |
| Output format                   | Choose the output format: HTML, PDF or CSV. This option is only available when the report is not a template.                                                                                                    |
| Policy compliance               | Select the policies to be verified.                                                                                                    |
| Device                          | Associate the devices to have the configuration versions analyzed.                                                                                                    |

For instance, with the goal of checking the network security, you created a rule to verify if the AAA (Authentication, Authorization and Account) is enabled. This rule checks if the equipment configuration has the text "aaa new-model" and it is associated to the **Security** policy.

You want to discover if one of the devices is not respecting this rule, that is, the AAA is disabled. In order to do it, you can generate a report as shown in the following example:

Policy compliance report

#### Generate report Save template Configuration type: running Device test: Failure Output format: HTML Policy compliance Filter | Match pattern ? Filter Available Selected Security <<< Device Filter Match pattern Device Filter Available Selected Device1 >>> Device2 <<< Device3 Device4 Device5

Policy Compliance Report Example

Send

#### Tip

You can check a policy against any configuration version on device screen clicking on **Summary** in the graph selection area. Once there, select the version you want to test and click on **Test policy compliance** button.

### **Physical Inventory**

The physical inventory report provides informations about the classes of physical components of the monitored devices in the system and indicates how many components have the same characteristics.

Through this report, it is possible to visualize the characteristics of the physical components of the devices, like name, description, model, manufacturer, vendor and revision.

Table 2.9. Physical Inventory Report form

| Field | Description                              |
|-------|------------------------------------------|
| Class | Select All, Others, Unknown, Chassis,    |
|       | Backplane, Container, Power Supply, Fan, |
|       | Sensor, Module, Port, Stack ou CPU.      |

| Field                   | Description                                                                                                    |
|-------------------------|----------------------------------------------------------------------------------------------------|
| Filter by name          | Fill to filter the report by equipment name.                                                                                                    |
| Filter by ip            | Fill to filter the report by equipment IP address.                                                                                                    |
| Device metadata filters | Add filters by device metadata fields.                                                                                                    |
| Inventory field filters | Add filters by inventory field. Select Description, Vendor, Name, Hardware revision, Firmware revision, Software revision, Serial, Manufacturer, Model, Alias ou Asset. |

#### **Important**

It is necessary to enable the physical inventory collect on each desired device form.

# **IP Mapping**

The IP Mapper is an mapping agent for IP addresses and names. The user should configure one mapping script and the agent execution interval (in minutes). The script can be configured accessing the option IP mapping in Configuration  $\rightarrow$  Scripts. The IP Mapper need be enabled in System  $\rightarrow$  Parameters  $\rightarrow$  IP Mapping where is also possible configure the execution interval and the maximum storage period.

To visualize the mapped IP addresses and names, access  $Historical\ Data o Reports o IP\ Mapping$  .

Table 2.10. IP Mapping form

| Field                  | Description                                              |
|------------------------|----------------------------------------------------------|
| Filter by name         | Fill to filter by name.                                  |
| Filter by ip           | Fill to filter by IP address.                            |
| Filter by mapping time | Select to use filters by initial and final mapping time. |
| Initial mapping time   | Fill with the desired initial mapping time.              |
| Final mapping time     | Fill with the desired final mapping time.                |

# **Chapter 3. Provisioning**

# **Scripts**

You can easily execute an existing script on a device or to create a new one and execute it without saving the script.

This execution can be on demand or scheduled and the logs will be available on **Provisioning**  $\rightarrow$  **Tasks** for a period that you can define in **System**  $\rightarrow$  **Parameters**  $\rightarrow$  **Provisioning**.

Besides this, it's possible to check the last provisioning details using the tab **Last task** at the bottom of the page.

## **Creating scripts**

To create a new script, click on plus sign (+) and edit the text box. Then, select the execution mode (**Lua**, **Send/Expect** or **Text**), click on **Run** and select the device in which the script will be executed.

#### Tip

You can save or remove a script at any time using the icons above the text box.

### **Executing the scripts**

To execute an already existing script, click on it on the left menu. You can edit it using the text box. It's also possible to select the execution mode: **Lua**, **Send/Expect** or **Text**. Finally, click on **Run** and select the device in which the script will be executed.

If you want to schedule the execution, select the option **Schedule template**. You will need to define a name and the schedule type (**One Execution**, **Daily**, **Weekly** or **Monthly**). You can access and edit your schedules at any time in **Provisioning**  $\rightarrow$  **Tasks**.

## **Tasks**

In this tab, it will be shown a list of tasks with information about the last executed scripts.

The tasks will be displayed according to the date and time of execution.

Using the **Script** button, it's possible to obtain more specific information about the script. For instance, the script, its name and its execution mode.

The **Show** button provides provisioning details like the status and the device. The provisioning result can be obtained by clicking the **Show** button again.

The tasks can be deleted at any time with the **Delete** button.

The scheduled tasks can be interrupted using the **Suspend** button. To return, you can use the **Resume** button.

# **Chapter 4. Configuration**

# Rules

# **Creating rules**

- 1. Select Configurations  $\rightarrow$  Rules.
- 2. Click the New button to create a new rule and fill the form:

Table 4.1. Automatic profile rules

| Field                  | Description                                                                                                    |
|------------------------|----------------------------------------------------------------------------------------------------|
| Name                   | Rule name.                                                                                                    |
| Description            | Rule description                                                                                                    |
| Database field filter  | Filter based on database fields. For instance, the <b>Name</b> field is the object name and the <b>Mapper</b> field (only for mapped object rules) is the mapper name.                                                    |
| Metadata field filter  | Filter based on metadata fields. Choose the device metadata (for device rules) or the mapped object metadata (for mapped object rules).                                                                                   |
| Filter by SNMP collect | Filter based on OIDs that will be polled when the rules are tested. Select the option <b>Use mapped object index</b> when using OIDs that should be tested against mapped objects, like, for example, ifConnectorPresent. |

# No Response filter

The 'No Response' filter, that is located in 'Filter by SNMP collect', consists in validate a object in case it returns a specific error message.

To use it, you must choose the 'No Response' operator in the filter. In the 'value' field you have to use one of this values:

- \$nosuchobject\$ It's used to validate 'No such object' response from an object.
- \$nosuchinstance\$ It's used to validate 'No such instance' response from an object.

# **Configuration types**

There are 5 types of configuration exporter. You can not create new ones, but you can edit the properties of the pre-configured types using the **Edit** button. This way, you can choose their names based on your preferences.

To check the changes history, click on **History** button.

The **actived** configuration types will be displayed at device form.

**Table 4.2. Configuration types** 

| Fields      | Description                                                                                                    |
|-------------|----------------------------------------------------------------------------------------------------|
| Name        | Configuration type name.                                                                                       |
| Description | Configuration type description.                                                                                |
| Active      | Select <b>Yes</b> to have the configuration type actived and make it visible at the device configuration form. |

# **Scripts**

You can create and execute scripts of the following types: **Configuration exporter**, **Login**, **Provisioning** and **IP mapping**.

The script types will be shown in a selectbox on the left side menu. Selecting one of them, it will be listed the already created scripts.

# **Creating scripts**

To create a new script, click on plus sign (+). The text box will have an example of the selected script type. Edit the text box and, after, select the execution mode (**Lua**, **Send/Expect** or **Text**, depending on the script type), click on **Run** and select the object in which the script will be executed.

#### Tip

You can save or remove a script at any time using the icons above the text box.

#### **Functions**

The system provides some functions to enhance the scripts possibilities:

- tmlSnmp.snmpGet: Executes SNMP GET on the device.
- tmlSnmp.snmpGet2: Executes SNMP GET on the device when the SNMP configuration is not default.
- tmlSnmp.snmpWalk: Executes SNMP WALK on the device.
- tmlSnmp.snmpWalk2: Executes SNMP WALK on the device when the SNMP configuration is not default.
- tmlSSH.sshNew: Connects to a remote system using SSH.
- tmlTelnet.telnetNew: Connects to a remote system using Telnet.
- tmlUtils.processMapper: Maps the device processes.
- tmlUtils.removeTerminalEscape: Remove terminal characters.
- **tmlDebug.log**: Prints the log on the **Debug** tab on **Result**.
- tmlDebug.vardump: Prints the variable's log on the Debug tab on Result.
- tmlJson:encode: Converts a Lua table to a JSON string.
- tmlJson:decode: Converts a JSON string to a Lua table.

- tmlPing.pingNew: Sends ICMP echo messages.
- tmlMsSql.msSqlNew: Accesses the dbms (Database Management System) Microsoft SQL server.
- **setTimeout**: Changes the timeout connection.
- **tmlSocket.http**: Makes possible to execute HTTP requests. To do so, you must provide an URL and a request method. Possible request methods are **GET** and **POST** all uppercase.
- **tmlSequence.getNext**: Generates sequential numbers without repetition. Returns the current value plus 1 and the sequence begins with the number 1.
- tmlBGP.addToBlackHole: Adds the subnet to the blackhole.
- tmlBGP.removeFromBlackHole: Removes the subnet from the blackhole.

The Lua allowed functions for the scripts are:

- · abs
- · clock
- difftime
- exp
- floor
- ipairs
- max
- min
- next
- · pairs
- pow
- sqrt
- time
- tonumber
- · tostring
- type
- unpack

#### **Variables**

There are also variables that are available in every script and are filled according to the object that it is related.

They are stored in params table (params['variable\_name']):

- params['ipaddr']: IP address.
- params['name']: Device's name.
- params['description']: Device's description.
- params['type']: Device's type.
- params['snmp']['community']: Device's SNMP community.
- params['snmp']['version']: Device's SNMP version.
- params['snmp']['timeout']: Device's SNMP Timeout.
- params['snmp']['retries']: Device's SNMP Retries.
- params['snmp']['max\_per\_packet']: Number of OIDs per packet.
- params['snmp']['max\_pps']: Maximum packet rate (pps).
- params['snmp']['window']: Device's SNMP window.
- params['snmp']['port']: Device's SNMP port.
- params['mobj'][<MAPPER>][<DESCRIPTION>]['ifindex']: Mapped object's ifIndex, where MAPPER is the mapper name and DESCRIPTION is the mapped object name (without the device name).
- params['mobj'][<MAPPER>][<DESCRIPTION>]['description']: Mapped object's description, where MAPPER is the mapper name and DESCRIPTION is the mapped object name (without the device name).
- params['username']: Username for authentication.
- params['passwd']: Password for authentication.
- params['enable passwd']: Enable password for authentication.
- params['protocol']: Protocol for connection.
- params['alarm']['active']: Alarm status. Returns true or false.
- params['alarm']['name']: Alarm name.
- params['alarm']['urgency']: Alarm urgency level.
- params['alarm']['object']['name']: Alarmed object name.
- params['alarm']['object']['description']: Alarmed object description.
- params['alarm']['object']['type']: In device alarms, it's the alarmed device type.
- params['alarm']['object']['manufacturer']: In device alarms, it's the alarmed device manufacturer.
- params['alarm']['object']['device']['name']: In mapped object alarms, it's the device name of the alarmed mapped object.

- params['alarm']['object']['device']['description']: In mapped object alarms, it's the device description of the alarmed mapped object.
- params['alarm']['object']['device']['type']: In mapped object alarms, it's the device type of the alarmed mapped object.
- params['alarm']['object']['device']['manufacturer']: In mapped object alarms, it's the device manufacturer of the alarmed mapped object.
- params['blackhole']['ipaddr']: IP blackhole announce or removal.
- params['connection']: Connection object used to access a device.
- params['metadata'][<METADATA\_NAME>]: Device metadata value, where METADATA\_NAME is the name of the metadata.

### **Executing scripts**

To execute an already existing script, click on it on the left menu. You can edit it using the text box. So, click on **Run** and select the object in which the script will be executed.

Besides this, it's possible to check the last execution details using the tab **Result** at the bottom of the page.

#### Tip

You can save your changes using the Save icon above the text box.

## **IP mapping Script**

Create a custom script that will be used by the **IP Mapper** to associate names with IP addresses.

The script has to return a table. Each entry in this table is formed by other table, which has to have the following entries:

- name
- · ipaddr

#### **Important**

All returned fields may be string.

Take the following example to create your IP mapping script using Lua Scripting Language:

## **Configuration Exporter Script**

Create a Configuration Exporter Script to manage a device's configuration.

#### Tip

You can associate a script to one or more devices using the **Configuration** icon above the text box.

Take the following example to create your configuration exporter scripts:

```
h = params['ipaddr']
u = params['username']
p = params['passwd']
c=tmlSSH.sshNew({host=h,port='22',user=u,passwd=p,timeout='5'})
if(c == nil) then
 return nil
if (c:connect() == false) then
 return nil
if(c:expect('#') == false) then
 return nil
end
c:send('show config')
r = c:read()
if(r == nil) then
 return nil
end
c:disconnect()
r=tmlUtils.removeTerminalEscape(r)
return r
```

# **Login Script**

When the device's connection protocol is set as **Telnet**, it needs a login script. This type of script is used for authentication.

As well as provisioning scripts, the Login scripts can be written on 3 different modes: **Text**, **Lua** and **Send/Expect**.

Check below the authentication script example Cisco Telnet written on Lua mode.

```
c = params['connection']
u = params['username']
p = params['passwd']

if (c:send(u) == false) then
   return nil
end
if (c:expect('Pass') == false) then
        return nil
end
if (c:send(p) == false) then
        return nil
end
if (c:expect('>') == false) then
        return nil
end
if (c:expect('>') == false) then
        return nil
end
```

## **Provisioning Script**

The provisioning script performs a sequence of requests and expected replies with the device.

This type of script can be written on 3 modes: Text, Lua and Send/Expect.

You can schedule the execution in this type of script. To do this, after clicking on **Run** button, select the option **Schedule**. You will need to define a name and the schedule type (**One Execution**, **Daily**, **Weekly** or **Monthly**). These schedules can be accessed and edited at any time in **Provisioning**  $\rightarrow$  **Tasks**.

#### **Text Mode**

In this mode, the script will be basically composed of all commands that are executed on a device.

#### Lua Mode

In this mode, it is possible to customize the provisioning.

It provides the variable **params['connection']** to be used to communicate with the device being provisioned.

### Send/Expect Mode

This is widely used mode in provisioning.

Check below the script Probe IP/SLA ICMP Echo [ip sla monitor] written using this mode followed by its description.

```
send: enable
```

```
expect: pass
send: %enable passwd%
expect: #
send: configure terminal
expect: (config)
send: ip sla monitor %probe_index%
abort: invalid;#
send: type echo protocol ipIcmpEcho $ip_destination$ source-ipaddr $ip_source$
abort: incomplete;#
send: tag %probe_name%
expect: #
send: frequency 300
expect: #
send: exit
expect: (config)
send: ip sla monitor schedule %probe_index% life forever start-time now
send:exit
```

- The **send** fields are commands to be executed in the devices.
- The **expect** fields are strings expected from the devices.
- The **abort** fields are used to insert a string that will cause the script finalization if received from the device. The text inserted after the ; character will work the same way the expect field.
- The fields enclosed with the % character are special wildcards. The supported wildcards are listed in the next section.

#### **Wildcards**

Table 4.3. Wildcard List

| Variables              | Description                                                                                     |
|------------------------|-------------------------------------------------------------------------------------------------|
| %username%             | User field from the device configuration form.                                                  |
| %passwd%               | User password field from the device configuration form.                                         |
| %enable_passwd%        | Enable secret field from the device configuration form.                                         |
| %probe_index%          | Snmp index from the probe                                                                       |
| %probe_name%           | Name field from the probe configuration form.                                                   |
| %collector_ip%         | IP address of the new collector when the current collector is down in distributed architecture. |
| %current_collector_ip% | IP address of the current collector in distributed architecture.                                |

# **Policy Compliance**

Create compliance policies that are composed of rules. These rules will ensure if the device configurations are as expected.

It is possible to generate reports that shows, in a clear way, if the devices are respecting or not the policies and the rules.

Thus, you can manage the vulnerability of your network and have your time optimized, since you won't need to verify manually each device configuration.

#### Rule

You can create rules that search for specific expressions in your device configurations and check if they are correct.

To do this, access Configuration  $\rightarrow$  Policy Compliance  $\rightarrow$  New rule or Configuration  $\rightarrow$  Policy Compliance  $\rightarrow$  Rule and click on New button.

**Table 4.4. Policy Compliance Rule Form** 

| Field         | Description                                                                                                    |
|---------------|----------------------------------------------------------------------------------------------------|
| Name          | Define the rule name.                                                                                                    |
| Description   | Describe the rule.                                                                                                    |
| Search string | Add string filters. You can add as many filters as you want and choose the operations between them: <b>AND</b> or <b>OR</b> . |

The rules can be edited at any time using the **Edit** button and they can be removed by clicking on **Delete** button.

#### **Important**

You cannot remove a rule that is associated with a policy.

## **Policy**

The policy is, basically, a group of rules.

To create a new policy, access Configuration  $\rightarrow$  Policy Compliance  $\rightarrow$  New policy or Configuration  $\rightarrow$  Policy Compliance  $\rightarrow$  Policy and click on New button.

**Table 4.5. Policy Compliance Form** 

| Field | Description                                          |
|-------|------------------------------------------------------|
| Name  | Define the Policy name.                              |
| Rule  | Associate a rule or more with the policy compliance. |

You can modify the policy and desassociate the rules using the **Edit** button.

To remove the policy, click on **Delete** button.

# **Trap Filter**

Some equipments send traps when the configuration is modified.

Create filters for these traps and when the system receives them, the new device configuration will be exported.

#### **Important**

It is necessary to set the device configuration export mode as **Passive**.

To create a new filter, access Configuration  $\rightarrow$  Trap filter  $\rightarrow$  New trap filter or Configuration  $\rightarrow$  Trap filter  $\rightarrow$  Trap filter and click on New button.

Table 4.6. Trap filter form

| Field              | Description                                                                                   |
|--------------------|-----------------------------------------------------------------------------------------------|
| Name               | Define a name.                                                                                |
| Identifier varbind | Insert the trap varbinds. Separate them by comma.                                             |
| User varbind       | Insert the varbind that informs which user changed the configuration. This field is optional. |
| Host Varbind       | Insert the varbind that informs which host changed the configuration. This field is optional. |

Use **Edit** button to modify the filter and click on **Delete** button to remove it.

# **Device Credential**

Many devices use the same SNMP and Connection configuration.

It's possible to create a credential for these configuration parameters and then associate it to the devices that have the same configuration.

To create a new credential, access Configuration  $\rightarrow$  Device Credential  $\rightarrow$  New device credential or Configuration  $\rightarrow$  Device Credential  $\rightarrow$  Device Credential and click on New button.

Table 4.7. Device credential form

| Field          | Description                                                |
|----------------|------------------------------------------------------------|
| Name           | Define the credential name.                                |
| Protocol       | Choose SNMP, SSH or Telnet.                                |
| SNMP Version   | Choose the SNMP version. Possible values are:              |
|                | SNMP v1 or SNMP v2c Specify an SNMP community              |
|                | SNMP v3 Specify the authentication type and its parameters |
| SNMP community | Enter the SNMP community.                                  |
| SSH port       | Enter the SSH port. The default value is 22.               |
| Telnet port    | Enter the Telnet port. The default value is 23.            |

| Field         | Description                                                                                                    |
|---------------|----------------------------------------------------------------------------------------------------|
| User          | User to be used to access the device. This string is available as a wildcard %username% for provisioning scripts.                 |
| User password | Password to be used to access the device. This string is available as a wildcard %passwd% for provisioning scripts.               |
| Enable secret | Enable password to be used to access the device. This string is available as a wildcard %enable_passwd% for provisioning scripts. |
| Devices       | Associate the devices that will use the credential.                                                                               |

### Add device credential metadata

To access the metadata configuration page, access **Configuration** → **Device credential**, click on **Device credential** tree menu item and click on **Metadata** button.

Click on New button to create a new metadata.

You can change the metadata configuration using the **Edit** button. To check the configuration history, click on **History** button.

To remove a metadata, click on **Delete** button.

Table 4.8. Metadata fields

| Field       | Description                                                                                                    |
|-------------|----------------------------------------------------------------------------------------------------|
| Name        | Enter the metadata name.                                                                                                    |
| Description | Describe the metadata (optional).                                                                                                |
| Datatype    | Choose the metadata type: <b>Text</b> , <b>Integer</b> or <b>Enum</b> (Enumerate).                                               |
| Values      | This field is only available when the <b>Datatype</b> is <b>Enum</b> . Enter a list of values, separating them by semicolon (;). |

To associate the metadata to a device credential, access the device credential list and click on **Metadata** button beside the credential that will be configured.

Then, fill the metadata according to its type.

# **Chapter 5. Tools**

# **Discovery**

The discovery feature is used to discover every host in a network. Click New button to use this function.

Table 5.1. Discovery fields

| Field                                      | Description                                                                                                    |
|--------------------------------------------|----------------------------------------------------------------------------------------------------|
| Generate report   Save template            | Choose <b>Generate report</b> for a one time report or <b>Save template</b> to save the report as a template.                                                                                                    |
| Send e-mail with unregistered ips          | Once <b>Save Template</b> and Schedule Template are selected, this field will be avaliable in the form. Select it to send emails to the template owner if the report discovers any hosts not registered in the tool. |
| IP/Mask                                    | Fill the IP/Mask.                                                                                                    |
| IP address list excluded from the analysis | Enter a list of IPs, separating them by comma (,).                                                                                                    |
| Group IPs from the same host               | Select the option <b>Yes</b> to display the IPs that belong to the discovered device.                                                                                                    |

#### Tip

If **Send e-mail with unregistered ips** is selected, when a report is ready, it is sent an e-mail to users. The SMTP server should be configured and also each user email at the user configuration form.

Click **Send** button to start the discovery function.

When the process is finished, is possible to add any of the discovered hosts as a device. You can select individually, use the **All** button to select all of them at one time or use the **All SNMP** button to select only those who have SNMP response according to SNMP credentials.

After this, click on **Select** button, fill the fields and click on **Add**.

# **MIB Browser**

You can explore all the MIBs installed in the system using MIB browser. Those elements are listed on the screen with filters applied.

If you want to explore a MIB, click the Select button in the right side.

### **External Software**

# **Telcomanager Windows Collector**

Download the executable **Telcomanager Windows Collector** to install the Netflow collector for Windows.

It replicates all the Netflow packets received by a Windows machine to a TRAFip appliance.

# **Telcomanager Host Agent**

Download the executable **Telcomanager Host Agent** (THA) to install it on Windows.

# **Telcomanager Windows Security Agent**

Download the executable **Telcomanager Windows Security Agent** (TSA) to install it on Windows.

This agent gathers information about the files monitored by the Security Integrity system and sends it to CFGtool.

#### **TSA Installation**

First of all, you have to run the downloaded file to open the installation wizard.

Follow all the wizard instructions and, at the end, fill the configuration file params.

Once the params are filled, you will be brought to the final step. Make sure that the "Run Telcomanager Security Agent <version>" option is enabled and click on **Finish** button.

Table 5.2. TSA file configuration params

| Field           | Description                                                                                                    |
|-----------------|----------------------------------------------------------------------------------------------------|
| Files           | This param refers to the files that will be monitored. It must be filled with the full path of the file or folder to be monitored, for instance: C:\Program Files (x86)\Telcomanager Security Agent. If it is a folder, all of the files and subfolders will also be monitored. You can insert a files or folders list separating them by comma. |
| Ignore files    | This param refers to the files that will be excluded from the monitoring. It must be filled with the full path of the file or folder to be excluded, for instance: C:\Program Files (x86)\Telcomanager Security Agent\excluded_file. You can insert a files or folders list separating them by comma.                                            |
| Registry        | This param must be filled with the Windows Registry that you want to monitor, for instance: SOFTWARE\Microsoft\Windows \CurrentVersion\Installer. All registries included in the filled registry will also be monitored. You can insert a registries list separating them by comma.                                                              |
| Ignore registry | This param refers to the registries that will be excluded from the monitoring. All registries included in the filled registry will also be excluded. You can insert a registries list separating them by comma.                                                                                                    |
| Trafip IP       | TRAFip IP address.                                                                                                    |
| Port            | TRAFip port to receive the data. This param must be filled with <b>59999</b> .                                                                                                    |

| Field    | Description                                                                                                    |
|----------|----------------------------------------------------------------------------------------------------|
| Interval | Interval, in seconds, between the monitorings. It means that, if this param is filled with <b>60</b> , the files |
|          | and the registry will be monitored every minute.                                                                 |

## **Configuration file**

The file configuration is a text file created automatically by the TSA installation wizard. It is located in the same folder as the service installation and its name is **config**.

To change it, it's necessary to suspend the **TSA** service before and, so, edit the file using the Administrator mode. After saving the changes, you will have to start the **TSA** service again.

**Table 5.3. TSA file configuration params** 

| Field                | Description                                 |
|----------------------|---------------------------------------------|
| file_path            | Refers to the <b>Files</b> field.           |
| ignore_file_path     | Refers to the <b>Ignore files</b> field.    |
| registry_path        | Refers to the <b>Registry</b> field.        |
| ignore_registry_path | Refers to the <b>Ignore registry</b> field. |
| server_ip            | Refers to the <b>Trafip IP</b> field.       |
| server_port          | Refers to the <b>Port</b> field.            |
| interval             | Refers to the <b>Interval</b> field.        |

# Chapter 6. ALARMmanager

## **Reports**

To access ALARMmanager reports, go to  $ALARMmanager \rightarrow Reports$ 

## **Suppressed reports**

This report provides the logs for all the suppression operations performed by the users.

Table 6.1. Suppressed alarms report form

| Field         | Description                                                 |
|---------------|-------------------------------------------------------------|
| Output format | Select HTML, PDF or CSV format.                             |
| Object type   | The object type for the alarms.                             |
| Start time    | The start time for the report.                              |
| End time      | The end time for the report.                                |
| Operation     | Filter for the suppression operation.                       |
| User filter   | Filter for the user that performed the operation.           |
| Object filter | Filter for the object in which the operation was performed. |
| Alarm filter  | Filter for the alarm in which the operation was performed.  |

## **Consolidated reports**

This report provides a view of all alarm events in a detailed or resumed way.

This report can be saved as a template. For instruction on working with report templates, go to templates section on this manual.

Table 6.2. Consolidated alarm report form

| Field             | Description                                                                               |
|-------------------|-------------------------------------------------------------------------------------------|
| Alarm filter      | Use Regular Expressions and click the filter button to select the desired alarms.         |
| Object filter     | Use Regular Expressions to filter the desired objects.                                    |
| Manufacturer      | Filter by the manufacturer of the object. You have to use Regular Expressions to filter.  |
| Manufacturer Type | Filter by manufacturer type of the object. You have to use Regular Expressions to filter. |
| Object type       | Type of the object.                                                                       |
| ifAlias filter    | Filter based on interface if Alias OID. You have to use Regular Expressions to filter.    |

| Field                  | Description                                                                                                    |
|------------------------|----------------------------------------------------------------------------------------------------|
| Start time             | The start of the analysis period.                                                                                         |
| End time               | The end of the analysis period.                                                                                           |
| Period                 | If <b>All day</b> option is marked, this field is ignored, otherwise the data is selected within that range for each day. |
| Exclude weekends       | Exclude weekend periods from the report data.                                                                             |
| Active only            | To display only active alarms.                                                                                            |
| Consolidated           | This option will summarize all occurrences of an alarm for each object.                                                   |
| Generated by trap only | Shows only alarms generated by link down traps.                                                                           |
| Output format          | Select HTML, PDF or CSV format.                                                                                           |
| Groups                 | This field can be used to filter objects associated to some root groups.                                                  |

#### Tip

To sort report results, click at each column header.

## **Email Template**

### Introduction

You can select the ALARMmanager email format and choose if you want to use the default template or to personalize it.

Table 6.3. Email template

| Field                         | Description                                                     |
|-------------------------------|-----------------------------------------------------------------|
| Enable default email template | Select <b>No</b> to customize the email template.               |
| Email content                 | You can choose the email format you will receive (HTML or Txt). |

## **Customizing the email**

When you are editing your email template, it's possible restore the default one just by clicking the **Restore default template** button.

If the email content is in the HTML format, you can visualize the preview before save the new template. To do this, click on the **Preview** button.

You will have the following keywords enclosed by '\$' and you may substitute them for your alarm configuration:

Table 6.4. Email variables

| Variables | Description           |
|-----------|-----------------------|
| \$date\$  | Alarm start/end time. |

| Variables      | Description                                                                           |
|----------------|---------------------------------------------------------------------------------------|
| \$objtype\$    | Object type: Mapped object or Device. Service alarm does not have any type of object. |
| \$object\$     | Object name.                                                                          |
| \$path\$       | Shows the path for the object in the SLAview groups.                                  |
| \$alarm\$      | Alarm name.                                                                           |
| \$action\$     | Alarm state: active or inactive.                                                      |
| \$level\$      | Alarm urgency level.                                                                  |
| \$formula\$    | Alarm formula.                                                                        |
| \$varbind\$    | Varbind.                                                                              |
| \$suppressed\$ | Indicates if alarm is suppressed.                                                     |
| \$color\$      | Variable to be used in HTML email. Green to disabled and red to enabled.              |

## Alarm urgency level

The urgency levels in the ALARMmanager application are customizable and you can configure as many as you want.

To manage the alarm levels access  $ALARMmanager \rightarrow Alarm\ urgency\ level\ menu.$ 

Here you have a list of pre-configured levels. You can edit levels or add new ones.

## Changing the urgency level priority

To change an urgency level priority, select the desired level and click the UP or DOWN arrows located on the upper left corner.

### Adding a new urgency level

To add a new urgency level, click the New and fill the form.

Table 6.5. ALARM urgency level form

| Field            | Description                                                                                                    |
|------------------|----------------------------------------------------------------------------------------------------|
| Label            | A label for the urgency level. This label is displayed on a column at the ALARMmanager console.                                                                                                    |
| Background color | Background color that will be displayed in the ALARMmanager console.                                                                                                    |
| Text color       | Text color that will be displayed in the ALARMmanager console.                                                                                                    |
| Веер             | Enable sound warning for this alarm. The sound warning will be played by the ALARMmanager console if this function is also enabled at the console. To enable it, access ALARMmanager $\rightarrow$ Console $\rightarrow$ Enable sound warning |

| Field          | Description                                                |
|----------------|------------------------------------------------------------|
| Alarms         | Select the alarms that will receive this priority.         |
| Service alarms | Select the service alarms that will receive this priority. |

### Add alarm urgency level metadata

To access the metadata configuration page, access **ALARMmanager** → **Alarm urgency level** and click on **Metadata** button.

Click on New button to create a new metadata.

You can change the metadata configuration using the **Edit** button. To check the configuration history, click on **History** button.

To remove a metadata, click on **Delete** button.

Table 6.6. Metadata fields

| Field       | Description                                                                                                    |
|-------------|----------------------------------------------------------------------------------------------------|
| Name        | Enter the metadata name.                                                                                                    |
| Description | Describe the metadata (optional).                                                                                                |
| Datatype    | Choose the metadata type: <b>Text</b> , <b>Integer</b> or <b>Enum</b> (Enumerate).                                               |
| Values      | This field is only available when the <b>Datatype</b> is <b>Enum</b> . Enter a list of values, separating them by semicolon (;). |

To associate the metadata to an alarm urgency level, access the urgency levels list and click on **Metadata** button beside the level that will be configured.

Then, fill the metadata according to its type.

#### **Alarms**

CFGtool provides 3 types of device alarms: **Configuration Check**, **Security Integrity** and **Connection Failure**.

The **Configuration Check** type has 5 pre-configured alarms which are triggered if a change in a device configuration happens.

The **Security Integrity** type has 2 pre-configured alarms (file change and file missing) which are triggered if a monitored file is missing or have been altered.

The **Connection Failure** type has 1 pre-configured alarm (Connection Failure) which are triggered if occur some failure in the attempt to obtain a device configuration. You can not create new alarms of these type.

You can not remove these alarms, but you are able to edit their fields.

Furthermore, you can create new alarms to be triggered when the device configurations are not respecting the rules and policies.

Table 6.7. CFGtool alarm form

| Field                                    | Description                                                                                                    |
|------------------------------------------|----------------------------------------------------------------------------------------------------|
| Name                                     | Define a name for the alarm.                                                                                                    |
| Alarm type                               | Choose between <b>Configuration check</b> or <b>Security integrity</b> .                                                                                                    |
| Configuration type                       | Choose a configuration type.                                                                                                    |
| Varbind                                  | A free text field that can be used to recognize the alarms that are forwarded as traps.                                                                                      |
| Mail                                     | Email will be sent to users. The SMTP server should be configured and also each user email at the user configuration form.                                                   |
| Mobile                                   | A message will be sent by SMS and/or to a Telegram chat by a bot.                                                                                                    |
| Ггар                                     | A trap will be sent for each alarm.                                                                                                    |
| Provisioning                             | Select <b>Yes</b> to enable provisioning for this alarm.                                                                                                    |
| Provisioning script                      | Choose a provisioning script to be executed.                                                                                                    |
| Mail delay                               | The email will be sent after the number of minutes defined in this field, starting from the activation time.                                                                 |
| Mobile delay                             | The message will be sent after the number of minutes defined in this field, starting from the activation time.                                                               |
| Trap delay                               | The trap will be sent after the number of minutes defined in this field, starting from the activation time.                                                                  |
| Provisioning delay                       | The script will be executed after the number of minutes defined in this field, starting from the activation time.                                                            |
| Disable mail for suppressed alarms       | If the option "No" is selected, the email will be sent and the suppressed condition will be indicated in the email. The "Yes" option will prevent the email from being sent. |
| Disable sms for suppressed alarms        | If the option "No" is selected, the sms will be sent and the suppressed condition will be indicated in the sms. The "Yes" option will prevent the sms from being sent.       |
| Disable trap for suppressed alarms       | If the option "No" is selected, the trap will be sent and the suppressed condition will be indicated in the trap. The "Yes" option will prevent the trap from being sent.    |
| Disable provisioning for supressed alarm | The <b>Yes</b> option will prevent the script from being executed when the alarm is suppressed.                                                                              |
| Urgency level                            | Select a level for the alarm.                                                                                                    |
|                                          | · · · · · · · · · · · · · · · · · · ·                                                                                                    |
| Policy compliance                        | Associate the policies.                                                                                                    |

## **Alarm suppression management**

To suppress an alarm, follow the procedure below:

- Go to ALARMmanager → Alarms tab and click the Suppressed alarms button.
- 2. Fill the filter fields at this form to select the desired alarms/objects and click the Filter button.
- 3. Select the alarms/objects on the list.
- 4. Fill the Suppression reason text field, if desired.
- 5. Click the Save button to suppress the alarms/objects selected.

To unsuppress the alarms, follow the same procedure, but deselect the desired alarms/objects.

#### **Important**

Notice that if the alarm is already suppressed, it won't be suppressed again and the same happens for the unsuppression action.

#### Add alarms metadata

To access the metadata configuration page, access **ALARMmanager**  $\rightarrow$  **Alarms** and click on **Metadata** button.

Click on New button to create a new metadata.

You can change the metadata configuration using the **Edit** button. To check the configuration history, click on **History** button.

To remove a metadata, click on **Delete** button.

Table 6.8. Metadata fields

| Field       | Description                                                                                                    |
|-------------|----------------------------------------------------------------------------------------------------|
| Name        | Enter the metadata name.                                                                                                    |
| Description | Describe the metadata (optional).                                                                                                |
| Datatype    | Choose the metadata type: <b>Text</b> , <b>Integer</b> or <b>Enum</b> (Enumerate).                                               |
| Values      | This field is only available when the <b>Datatype</b> is <b>Enum</b> . Enter a list of values, separating them by semicolon (;). |

To associate the metadata to an alarm, access the alarms list and click on **Metadata** button beside the alarm that will be configured.

Then, fill the metadata according to its type.

## Alarm profiles

Profiles are used to tie together alarms and monitored objects.

To configure an alarm profile, select **ALARMmanager**  $\rightarrow$  **Profiles**, click the **New** button and fill out the form.

Table 6.9. Alarm profile form

| Field                   | Description                                                                                                    |
|-------------------------|----------------------------------------------------------------------------------------------------|
| Name                    | Define a name for the alarm profile.                                                                                                    |
| Object association type | Choose <b>Manual</b> to associate manually or <b>Automatic</b> to use a rule to associate.                                                              |
| Device alarm            | Select the desired alarms for this profile.                                                                                                    |
| Devices                 | This field is only shown when the <b>Object association type</b> is Manual. Select the desired devices for this profile.                                |
| Association rule        | This field is only shown when the <b>Object association type</b> is Automatic. Select the rules used to associate the objects that should be monitored. |

## Add alarm profile metadata

To access the metadata configuration page, access  $ALARMmanager \rightarrow Profiles$  and click on Metadata button.

Click on New button to create a new metadata.

You can change the metadata configuration using the **Edit** button. To check the configuration history, click on **History** button.

To remove a metadata, click on **Delete** button.

Table 6.10. Metadata fields

| Field       | Description                                                                                                    |
|-------------|----------------------------------------------------------------------------------------------------|
| Name        | Enter the metadata name.                                                                                                    |
| Description | Describe the metadata (optional).                                                                                                |
| Datatype    | Choose the metadata type: <b>Text</b> , <b>Integer</b> or <b>Enum</b> (Enumerate).                                               |
| Values      | This field is only available when the <b>Datatype</b> is <b>Enum</b> . Enter a list of values, separating them by semicolon (;). |

To associate the metadata to an alarm profile, access the profiles list and click on **Metadata** button beside the alarm profile that will be configured.

Then, fill the metadata according to its type.

## Console

#### Introduction

The ALARMmanager application works integrated to the systems and is capable of generating alarms based on formulas.

It also has the following features:

- HTML5 graphical interface.
- Alarm forwarding through email, mobile and traps.
- Alarms can trigger sounds.
- Alarm profiles to ease alarm association to managed objects.
- Alarm acknowledgment and comments.
- Alarm suppression to avoid emails, mobile messages and traps for repeated alarms.

### **Console operation**

To access the operational alarm console, go to **ALARMmanager**  $\rightarrow$  **Console**.

#### **Authentication**

A user must be authenticated to access ALARMmanager.

#### Console

The ALARMmanager console will display all the alarms that are active and also the inactive alarms that have not yet been inactive for the ALARMmanager storage period parameter. You will be able to visualize only the alarms that you have permissions to see and for the objects that you are allowed to visualize.

The console has the following columns:

Table 6.11. ALARMmanager console

| Column      | Description                                                                  |
|-------------|------------------------------------------------------------------------------|
| START TIME  | The time of the first occurrence.                                            |
| END TIME    | The time of the last occurrence. Displays ACTIVE if the alarm has not ended. |
| USER        | User that acknowledged the alarm.                                            |
| TYPE        | Object type, can be device of mapped object.                                 |
| OBJECT      | Object name.                                                                 |
| DESCRIPTION | If the object is an interface, displays its ifAlias.                         |
| РАТН        | Shows the first path for the object in the SLAview groups.                   |
| STATE       | Alarm state, can be active or inactive.                                      |
| ALARM       | Alarm name.                                                                  |
| LEVEL       | The level for the alarm defined at the level configuration.                  |
| TRAP        | Yes if it was generated by a trap and no otherwise.                          |
| COMMENTS    | Comments by the operator. To insert a comment, click two times in that cell. |

#### **Alarm Acknowledgement**

Once an alarm is acknowledged, the alarm line shows the username that performed the operation and this information can also be viewed at the consolidated alarm report. After acknowledging an alarm, you are able to insert comments for the alarm.

To acknowledge an alarm, right click the alarm to be acknowledged and then select the Acknowledge option on the menu. The alarm is then displayed at the acknowledged tab for all operators.

To acknowledge multiple alarms at once, select then with the left mouse button and then right click on the list to display the menu.

The alarm can be released from the operator only by an administrator user. To do it, the administrator should select the acknowledged alarm at the list and select the Unacknowledge alarm option from the menu.

#### **Alarm Suppression**

To suppress an alarm, follow the procedure below:

- Select the desired alarms with the left mouse button. To choose more than one alarm, hold CTRL key and select the alarms with left mouse button.
- 2. Click with the right mouse button to show the popup menu. Click on Suppress alarms option on the popup menu.
- 3. Fill the suppression reason text box. You can also leave it blank.
- 4. Click on Confirm button.

You can check the logs for the suppression operations performed by the users at the suppressed alarms report

#### **Alarm Comments**

To insert comments for an alarm you first need to acknowledge it.

To insert a comment, follow the procedure below:

- Click the Acknowledged alarm tab
- 2. Double click at the COMMENTS column for the alarm.
- 3. Fill the text box at the Alarm Comments window and click the Confirm button.

#### **Enabling sound for an alarm**

The sound alarm will function if there is an active, not acknowledged, critical or major alarm in the ALARMmanager console.

Select ALARMmanager  $\rightarrow$  Console  $\rightarrow$  Enable sound warning option.

### **Alarm synchronization**

The ALARMmanager applet synchronizes its alarms with the system database every 2 minutes. This synchronization can be triggered immediately at **ALARMmanager**  $\rightarrow$  **Console**  $\rightarrow$  **Synchronize Alarms** menu.

### **Deleting alarms**

ALARMmanager deletes automatically the alarms that have finished, but you will be able to visualize then at the console until the maximum inactive alarm storage time has passed. To configure that parameter go to  $System \rightarrow Parameters \rightarrow ALARMmanager$  menu.

The operator can delete the alarms at any time if they are in the inactive state by selecting the alarms with the right mouse button and clicking the Delete option on the menu.

#### **Opening graphs**

Select an alarm line and click the Open graphs button to open the objects graphs.

#### Alarm filter

This filter can be triggered from any object at any map. It will filter the object's alarms and also from the objects related to it hierarchycally.

#### Tip

The urgency levels are displayed at the bottom of the page. When you click on one of them, it will filter all the alarms in this level. By clicking on it again, the filter is removed.

# Chapter 7. System

## **Access Log**

#### **User access**

This option displays a report summarized by day containing user access logs. Each report line is a link for a detailed report for the day.

#### Simultaneous access

This report displays the number of user logged in the system for each user group.

### **Users**

The system has three user types:

#### User types

Administrator Has full access to the system

Configurator Can create, remove and edit any system objects. Cannot make changes to System

configurations.

Operator Can only visualize system monitored objects and reports.

When you associate groups to users, you will restrict this user visualization to objects within the group hierarchy.

Users can also be limited on the menus that they will access and on the number of simultaneous users that will access the system.

### **Editing users**

- 1. Select System  $\rightarrow$  Users  $\rightarrow$  User list.
- 2. Click the New or Edit buttons and fill the form below:

Table 7.1. User form

| Field          | Description                                                                                          |
|----------------|----------------------------------------------------------------------------------------------------|
| Username       | User login.                                                                                          |
| Name           | User name.                                                                                           |
| Password       | Password.                                                                                            |
| Password check | Repeat the password.                                                                                 |
| E-mail         | E-mail to send alarms and when a scheduled report is available. You must configure the SMTP server . |

| Field                                    | Description                                                                                                    |
|------------------------------------------|----------------------------------------------------------------------------------------------------|
| SMS                                      | Celular phone number to send alarms using the SMPP protocol or celular@teste.com to send short emails with alarms. The system can also send SMSs through the integration with a web portal.               |
| Permission to set baseline configuration | This option is only available to <b>Administrator</b> and <b>Configurator</b> users. Select <b>Yes</b> so the user will can set a configuration version as baseline.                                      |
| Enable Favorites                         | Enable Favorites feature.                                                                                                    |
| Use compact graph                        | Visualize graphs in a default size or compact them.                                                                                                    |
| Use group summarization                  | Enables the visualization of Group summarization for the user.                                                                                                    |
| Local authentication                     | This field is visible only when Active Directory or TACACS is enabled. To configure the Active Directory, access <b>System</b> → <b>Parameters</b> → <b>Active Directory</b> and to configure the TACACS, |
|                                          | access System $\rightarrow$ Parameters $\rightarrow$ TACACS.                                                                                                    |
| Theme                                    | Set user theme. Choose the Default Theme in<br>System $\rightarrow$ Parameters $\rightarrow$ Theme                                                                                                    |
| User group                               | Associate this user to a user group in order to restrict the number of simultaneous accesses to the system within the group.                                                                              |
| Language                                 | Set user language.                                                                                                    |
| Profile                                  | Set user profile to restrict alarm and service alarm visualization and notification.                                                                                                    |
| Туре                                     | Choose the user type.                                                                                                    |
| Menu                                     | Use the <b>Customize</b> option to restrict the user to specific menus.                                                                                                    |

## **Disabling users**

It is possible to disable an existing user, so it becomes inactive. An inactive user cannot log in again and will cease to receive any alerts from the system. To disable a user, use the **Disable** button beside the desired user.

## **User Groups**

The user groups are used to manage how many users can login simultaneously to the system.

#### **Procedure 7.1. Managing user groups**

- 1. Select System  $\rightarrow$  Users  $\rightarrow$  User group.
- 2. Click the New or Editbuttons and fill the form below:

Table 7.2. User form

| Field                     | Description                                                                                                    |
|---------------------------|----------------------------------------------------------------------------------------------------|
| Name                      | User group name.                                                                                                    |
| Description               | User group description.                                                                                              |
| Limit simultaneous access | Select a number between 1 and 255. This will limit simultaneous access to the system within the users of this group. |
| Users                     | Specify the users that will be placed in the group. A user can belong to one group only.                             |

## **User profiles**

The user profiles are used to associate alarms to users.

#### Procedure 7.2. Managing user profiles

- 1. Select System  $\rightarrow$  Users  $\rightarrow$  User profiles.
- 2. Click the New or Edit buttons and fill the form below:

Table 7.3. User form

| Field              | Description                                          |
|--------------------|------------------------------------------------------|
| Name               | User profile name.                                   |
| Telegram bot token | Token obtained after creating a new bot in Telegram. |
| Telegram chat ID   | Chat ID of the chat which the bot partakes.          |
| Users              | Associate users to this profile.                     |
| Profile -> Alarms  | Associate pair of Profile -> Alarm to this profile.  |
| Service alarms     | Associate service alarms to this profile.            |

### **Alarm Console**

You can select the columns that will be shown at ALARMmanager console. Furthermore, you are able to configure the order the columns will appear. For this purpose, click and drag the lines.

Table 7.4. ALARMmanager console columns

| Column     | Description                                                                  |
|------------|------------------------------------------------------------------------------|
| START TIME | The time of the first occurrence.                                            |
| END TIME   | The time of the last occurrence. Displays ACTIVE if the alarm has not ended. |
| USER       | User that acknowledged the alarm.                                            |
| ТҮРЕ       | Object type, can be device of mapped object.                                 |

| Column      | Description                                                                  |
|-------------|------------------------------------------------------------------------------|
| OBJECT      | Object name.                                                                 |
| DESCRIPTION | Object description.                                                          |
| IFALIAS     | If the object is an interface, displays its ifAlias.                         |
| STATE       | Alarm state, can be active or inactive.                                      |
| ALARM       | Alarm name.                                                                  |
| LEVEL       | The level for the alarm defined at the level configuration.                  |
| TRAP        | Yes if it was generated by a trap and no otherwise.                          |
| COMMENTS    | Comments by the operator. To insert a comment, click two times in that cell. |
| PATH        | Shows the first path for the object in the SLAview groups.                   |

## Backup/Restore

You can perform backup and restore of all system data to and from an ftp server or a simple file download/upload with all system configurations.

Go to  $System \rightarrow Backup/Restore$  to work with the following backup/restore options:

### Local configuration backup

Click on this icon to display all current configuration backup files.

You can create a new file by clicking the Create new button.

The Setup button is used to set the number of backup files to keep.

Click the Download button to download the configuration file to your desktop.

The Copy to restore button is used to copy a configuration file to the restore area in order to restore this backup file.

### Local configuration restore

This option is to be used to restore a backup file. By doing that, all current system configuration will be replaced by the definitions contained in the restored file.

To perform a system restore, you should either upload a configuration file from your local machine or copy an old backup file available in the system and then click the Restore button for that file.

### Remote backup

This option can be used to save the system configuration files and historical database to a remote backup server. Select the type of protocol you want to use for the remote backup. The available options are **FTP** and **S3** protocols.

Table 7.5. FTP server form

| Field                | Description                                       |
|----------------------|---------------------------------------------------|
| IP version           | Select IPv4 or IPv6.                              |
| Backup Server        | IP address of the backup server.                  |
| Backup Directory     | Directory on the backup server.                   |
| User                 | User to authenticate on the backup server.        |
| User Password        | Password.                                         |
| Backup protocol      | Protocol to be used for backups.                  |
| Protocol port number | Port number.                                      |
| Server size (GB)     | The server size in Gigabytes.                     |
| Activate backup      | Select <b>Yes</b> to activate the backup feature. |
| Backup start time    | Enter the time of the day to execute backups.     |

Table 7.6. S3 server form

| Field             | Description                                       |
|-------------------|---------------------------------------------------|
| IP version        | Select IPv4 or IPv6.                              |
| Backup Server     | IP address of the backup server.                  |
| Server size (GB)  | The server size in Gigabytes.                     |
| Backup Server     | IP address of the backup server.                  |
| Activate backup   | Select <b>Yes</b> to activate the backup feature. |
| Backup start time | Enter the time of the day to execute backups.     |
| Access key        | User Acess key.                                   |
| Secret key        | User Secret key.                                  |
| Bucket name       | Bucket name where backups will be stored.         |
| Host base         | S3 server URL.                                    |
| Host bucket       | Virtual-hosted.style URL.                         |

## **Remote restore**

Select a single system to perform data restore or click the Request complete restore to fetch data from both systems.

#### **Important**

- The ftp server must be online, since the data will be fetched from it.
- Only perform this operation on a new and empty TRAFip or SLAview installation, since all system data will be replaced.

#### **Restore status**

This option will display the restore status once you request a remote restore operation.

## **Parameters**

This section is used to configure various system parameters that are used for different processes.

### **Active directory**

This option will enable users to access TRAFip using the Active Directory Kerberos authentication method.

In order for a user to authenticate using this method, it must be configured in the system.

Table 7.7. Active directory form

| Field                                  | Description                                                                                            |
|----------------------------------------|----------------------------------------------------------------------------------------------------|
| Enable Active Directory authentication | Once <b>Yes</b> is selected, the <b>Local authentication</b> field will be available in the user form. |
| Server                                 | Enter the server address. Example: kerberos.example.com                                                |
| Domain                                 | Enter the Active Directory domain. Example: ATHENAS.MIT.EDU                                            |

When this method is enabled, there isn't local authentication, it means **Operator** and **Configurator** users can only log in TRAFip using Active Directory.

#### **Important**

The **Administrator** user can choose to log locally or not, however, it's recommended to always have a **administrator** user with **Local authentication** enabled, when there is a external access control.

### **ALARMmanager**

Table 7.8. ALARMmanager parameters form

| Field                                  | Description                                                                                                    |
|----------------------------------------|----------------------------------------------------------------------------------------------------|
| Maximum events storage period          | Number of hours that the ocurrence table will hold ocurrences. This table is used only for deep level debugging purposes, since the ocurrences are not used after they are processed. |
| Maximum alarms storage period          | After this period, the alarms will be deleted.                                                                                                    |
| Maximum inactive alarms storage period | Once an alarm becomes inactive, it will be available at the ALARMmanager console for this period. After that, the alarm can be visualized at the ALARMmanager reports.                |

Alarm ocurrences or events are generated by the following processes:

- SlaSumCaching: generates ocurrences for all configurable alarms created with summarization variables.
- ICMPAgent: generates ocurrences for the **Not replying ICMP** alarm.
- MIBget: generates ocurrences for the Not replying SNMP alarm.
- ObjectMapper: generates ocurrences for the **Object not found** alarm.

#### **Caution**

You can check the **Configurations** item under the **System**  $\rightarrow$  **Diagnostics**  $\rightarrow$  **Storage usage** section to check if the database is too big, indicating that the system is generating too many alarms. If that is the case, you can decrease the alarm storage period or adjust the alarm settings to generate less alarms.

### **Association agents**

Set two moments within the day to execute the automatic association for each agent type.

Table 7.9. Automatic association agent form

| Field                 | Description                    |
|-----------------------|--------------------------------|
| First execution time  | Set the first execution time.  |
| Second execution time | Set the second execution time. |

## **Auto login**

This feature enables the authentication bypass for URL requests coming from another system.

To enable this feature, follow the procedure below:

- 1. Go to System  $\rightarrow$  Parameters  $\rightarrow$  Auto login.
- 2. Select "Yes" on **Enable auto login** option.
- 3. Fill the referer URL in the format, which is the page from which the requests will be originated.
- 4. On your web server, fill the following URL: http://<IP>/cgi-bin/login?dip=<USER>.

## **Backup**

- Data: Parameters to perform remote backup. Refer to remote backup section.
- Configuration: configure the number of old configuration backup files to keep in the system.

#### **BGP**

Advertise or withdraw routes from your routing tables.

Table 7.10. BGP form

| Field           | Description                                                                                       |
|-----------------|---------------------------------------------------------------------------------------------------|
| Enable BGP      | Select this option if you want to advertise or withdraw a route.                                  |
| BGP identifier  | Integer value that uniquely identifies the sender.                                                |
| Local AS Number | Sender AS number                                                                                  |
| Peer AS number  | Receiver AS number.                                                                               |
| Peer ip         | IP of the receiving router.                                                                       |
| BGP Community   | Set of generic tags that can be used to flag various administrative policies between BGP routers. |

## **Capture agent configuration**

Set the allowed number of simultanous executing agents.

Table 7.11. Capture agent configuration form

| Field                                  | Description                                                             |
|----------------------------------------|-------------------------------------------------------------------------|
| Number of simultanous executing agents | Choose a integer smaller than or iqual to 10. The default is <b>3</b> . |

#### Circuit

Set the Metadata to create the folder.

The circuits will be grouped according to the chosen metadata.

Table 7.12. Circuit form

| Field                        | Description                                                                                                    |
|------------------------------|----------------------------------------------------------------------------------------------------|
| Circuit name generation mode | Select <b>Automatic</b> to generate the circuit name automatically.                                                                               |
| Script                       | This field is only available when the <b>Circuit name generation mode</b> is <b>Automatic</b> . Select the script. Create one in Scripts section. |
| Metadata for grouping        | Select the metadata name.                                                                                                    |

## **Cisco WAAS**

Cisco WAAS (Wide Area Application Services) is a Cisco Systems technology. It improves the performance of applications on a wide area network (WAN).

Table 7.13. Cisco WAAS form

| Field | Description                                                        |
|-------|--------------------------------------------------------------------|
|       | Select Yes to enable the Cisco WAAS (Wide                          |
|       | Area Application Services) monitoring, select <b>No</b> otherwise. |

## **Configuration history**

Set the storage period for different configuration areas.

**Table 7.14. Log history parameters** 

| Field                                     | Description                                                                                    |
|-------------------------------------------|------------------------------------------------------------------------------------------------|
| Maximum configuration data storage period | This includes all configuration changes, except for the user related operations. This data can |
|                                           | be displayed at System $\rightarrow$ Diagnostics $\rightarrow$ Configuration Logs .            |

| Field                                           | Description                                                                      |
|-------------------------------------------------|----------------------------------------------------------------------------------|
| Maximum user configuration data storage period  | This is specific for user operations. This data                                  |
|                                                 | can be displayed at <b>System</b> $\rightarrow$ <b>Diagnostics</b> $\rightarrow$ |
|                                                 | Configuration Logs by selecting the User option                                  |
|                                                 | on <b>Object type</b> field.                                                     |
| Maximum summarization statistics storage period | This is related only to the summarization processes.                             |
|                                                 | This statistic can be checked at $System \rightarrow$                            |
|                                                 | $\mathbf{Diagnostics} 	o \mathbf{Summarizer}$ .                                  |

## **Configuration Management**

Set the interval to collect all devices' configuration with an associated script. This script can be created in Scripts section.

Table 7.15. Management interval configuration

| Field                    | Description                                                                                                    |
|--------------------------|----------------------------------------------------------------------------------------------------|
| Number of versions limit | Define the maximum number of versions to be kept<br>by each device. When this limit is reached, older<br>versions will be discarded. The maximum value is<br>4320. |
| Management interval      | Configure the interval in hours to export device configuration. The default is <b>8</b> hours.                                                                     |

## **Data storage**

In this area, you should configure the storage space that should be allocated for each type of system data.

The field **Available distribution space** will display the space that can still be distributed.

To check how much space each area is consuming, you should login to the desired system (TRAFip or SLAview) and access  $\textbf{System} \rightarrow \textbf{Diagnostics} \rightarrow \textbf{Storage Usage}$ . The TDB database item corresponds to the summarized data for each system.

You can perform redistribution of storage space between different areas at any time.

Table 7.16. Data storage form

| Field                              | Description                                                                                      |
|------------------------------------|--------------------------------------------------------------------------------------------------|
| Start process from occupation at % | When this value is reached, the agent will be executed. Fill with a value between 1 and 85.      |
| Execution type                     | Choose if the agent will run at each <b>Time interval</b> or in a <b>Time schedule</b> .         |
| Execution time interval (minutes)  | Define the time interval, in minutes, to the agent be executed. The minimum value is <b>10</b> . |
| Scheduled report time              | Define the time when the agent execution will start.                                             |
| SYSLOG storage                     | Storage dedicated to SYSLOG raw files.                                                           |
| Scheduled reports                  | Storage dedicated to scheduled report files.                                                     |

| Field                              | Description                                                                                                    |
|------------------------------------|----------------------------------------------------------------------------------------------------|
| Trap receiver storage              | Storage dedicated to trap receiver files.                                                                                                    |
| Capture files storage              | Storage dedicated to capture files.                                                                                                    |
| Clean historical data              | Enables deletion of old historical data.                                                                                                    |
| Clean alarms                       | Enables deletion of old alarm history.                                                                                                    |
| TRAFip raw data storage            | Storage area dedicated to TRAFip raw flow files. This storage usually grows a lot faster than the summarized data. If you configure it with the same size of the summarized data, you will typically end up with 10 times less historical data. |
| TRAFip summarized data storage     | Storage dedicated to TRAFip processed data or TDB - Telco Database. This data is used for graphs and Top N reports.                                                                                                    |
| TRAFip summarization remote files  | Storage dedicated to TRAFip processed data files sent from collectors on distributed architecture environment.                                                                                                    |
| TRAFip behavior change data        | Storage dedicated to TRAFip behavior change files, for instance, history alarms data.                                                                                                    |
| SLAview raw data storage           | Storage dedicated to SLAview raw files. This is in general the collected SNMP OIDs.                                                                                                    |
| SLAview summarized data storage    | Storage dedicated to SLAview processed data. This data is used for graphs and reports.                                                                                                    |
| SLAview summarization remote files | Storage dedicated to SLAview processed data files sent from collectors on distributed architecture environment.                                                                                                    |
| SLAview behavior change data       | Storage dedicated to SLAview behavior change files, for instance, history alarms data.                                                                                                    |
| CFGtool versions data              | Storage dedicated to device configuration files.<br>Even when this value is reached, the version data of devices with just one version will not be excluded.                                                                                    |

When the fields Raw data (MB) and Summarized data (MB) are filled with '0' (zero), it means the system is distributing automatically the Available distribution space between the TRAFip raw data storage, SLAview raw data storage, TRAFip summarized data storage and SLAview summarized data storage.

You are able to set manually these values, but don't forget the raw data storage usually grows a lot faster than the summarized data. To redistribute the storages, divide the **Available distribution space** by four and you will have each storage size value.

#### **Caution**

If you reduce the storage space of any of these areas, the next time the garbage collector process runs, it will clear the data to adequate the storage space.

## dbn0/Altaia integration

Altaia is a performance and QoS management platform. Fill the fields in the form and configure the dbn0/Altaia integration.

Table 7.17. dbn0/Altaia integration form

| Field                          | Description                                 |
|--------------------------------|---------------------------------------------|
| Enable dbn0/Altaia integration | Choose Yes or No.                           |
| Server IP Address              | Enter the server IP address.                |
| Directory to send the file     | Enter the directory.                        |
| Server user                    | Enter the server.                           |
| User Password                  | Enter the user password.                    |
| 5 minutes steps                | Enter a number.                             |
| 5 minutes delay                | Enter a integer equal to or greater than 2. |

### **Distributed architecture**

These parameters should be used if you wish to run the system on distributed architecture mode.

For more details about distributed architecture's concepts and prerequisites, refer on distributed architecture feature section.

Table 7.18. Distributed architecture parameters form

| Field                                         | Description                                                                                                    |
|-----------------------------------------------|----------------------------------------------------------------------------------------------------|
| Maximum number of consecutive collector fails | This number represents how many times the central node will wait for the processed files from a collector node until this node is considered down. This check is performed every 5 minutes by the sum-control processes for TRAFip and SLAview systems. After a collector is set to down by the central node, the backup collector, if set, will take on the faulty collector operations. |
| Enable Distributed Architecture               | Select this option if this appliance will be part of a distributed architecture system.                                                                                                    |
| Is collector?                                 | Mark <b>Yes</b> at this option if this appliance will take a collector role on the system. Otherwise this appliance will be considered a central node.                                                                                                    |
| Collector key                                 | Fill with a string to identify this collector on the central node.                                                                                                    |
| IP version                                    | Select IPv4 or IPv6.                                                                                                    |
| Central Storage IP                            | Fill with the IP address of the appliance to be used as a central node.                                                                                                    |
| Password                                      | Password used for authentication.                                                                                                    |

#### **EPM**

EPM (Extended Processing Module) is another appliance in addition to the already installed one in the client. It is an extended module of the monitoring solution.

Table 7.19. EPM form

| Field      | Description                                                                         |
|------------|-------------------------------------------------------------------------------------|
| Enable EPM | Select this option if you deserve to enable this module of the monitoring solution. |
| Is EPM?    | Mark <b>Yes</b> at this option if this appliance will be used as EPM.               |

#### **Important**

By changing this setting you'll lost all your historical data, so be careful!

## **Expiration warning**

Set when you will be informed about the license expiration date.

Table 7.20. Expiration warning form

| Field                   | Description                                  |
|-------------------------|----------------------------------------------|
| Warn expiration lasting | Define the number of days between 10 and 30. |

## **HTTPS Configuration**

Configure the HTTPS (HyperText Transfer Protocol Secure) mode.

Table 7.21. Https parameters form

| Field        | Description                                                                                                    |
|--------------|----------------------------------------------------------------------------------------------------|
| Enable https | Choose <b>Yes</b> and the server will restart in https mode.                                                                        |
| Certified    | Select the https certified. The file must have the .pem extension and must be signed by a CA (Certification Authority) to be valid. |

## Interface customization

You can customize how the devices will be displayed on  $\textbf{Historical Data} \rightarrow \textbf{Devices} \rightarrow \textbf{Device}$  tree menu.

To do this, just fill the **Device formula name** field with what you desire to be shown on menu.

The formula has special tags which use the device information. Here they are:

Table 7.22. Device formula name

| Tag | Description                                                                          |
|-----|--------------------------------------------------------------------------------------|
| %n  | Refers to device name.                                                               |
| %a  | Refers to device management IP address.                                              |
| %t  | Refers to device <b>type</b> .                                                       |
| %m  | Refers to device manufacturer.                                                       |
| %d  | Refers to <b>device type</b> (Camera, Firewall, Router, Server, Switch or Wireless). |

In the **List interfaces by** field you can select the **Description** option to display the objects mapped by the object name or select **Label** to display them with a specific name.

The assignment of the **Label** is done manually.

Access Chosen device  $\rightarrow$  Chosen Mapped object  $\rightarrow$  Properties to fill the Label field with the name that will represent the object.

This Label must have a unique key.

## **IP** mapping

For more details about IP mapping, refer to IP Mapper section.

Table 7.23. IP Mapper configuration parameters form

| Field                                | Description                                                                                        |
|--------------------------------------|----------------------------------------------------------------------------------------------------|
| Enable IP Maping                     | Once <b>Yes</b> is selected, the IP mapping agent will be enabled. Otherwise, it will not execute. |
| Execution Interval                   | Set the interval between mapper executions.                                                        |
| Configuration history storage period | Set the period for storing the history of IPs and names associations performed by the mapper.      |

### Local preferences

Table 7.24. Local preferences form

| Field                        | Description                                                                                |
|------------------------------|--------------------------------------------------------------------------------------------|
| PDF page size                | Page size to be used for PDF reports.                                                      |
| Search limit                 | Fill with a positive integer to limit your researches. The default number is <b>2500</b> . |
| Business hours first period  | Set the start time and the end time for the business hours first period.                   |
| Business hours second period | Set the start time and the end time for the business hours second period.                  |

## Login redirection

Fill the **Destination page after login** field to be redirected to another system after login. On the redirected system, you will be able to access all TRAFip/SLAview objects without authentication.

### Log level

Choose the ALARMDaemon level: Low, Medium or High.

This level will determine the amount of details in alarm log.

#### Logo

Pick an image file from your Desktop and upload it, so the image will be displayed at the top right corner.

Remember the image must be of fixed height of 43 pixels and variable width from 20 to 200 pixels.

## **Provisioning**

Configure the provisioning parameters.

Table 7.25. Provisioning parameters form

| Field                                   | Description                                                                                                    |
|-----------------------------------------|----------------------------------------------------------------------------------------------------|
| Max period of log to keep (months)      | Define for how long the scripts logs will be kept.<br>Enter a integer smaller than or iqual to 120. The default value is 1.                                         |
| Simultaneous provisioning process limit | Define the maximum number of simultaneous provisioning process. Enter a integer smaller than or iqual to 50. The default value is 10.                               |
| Execution wait timeout (minutes)        | Define the period of time to wait if the simultaneous provisioning process limit is reached. Enter a integer smaller than or iqual to 120. The default value is 60. |

## Redundancy

This section is used to specify the redundancy setting.

#### **Activation**

Table 7.26. Redundancy activation settings

| Field                     | Description                                                                                      |
|---------------------------|--------------------------------------------------------------------------------------------------|
| Enable redundancy         | Choose Yes.                                                                                      |
| Local IP Synchronization  | Fill with the IP address configured for the interface directly connected to the other appliance. |
| Remote IP synchronization | Fill with the IP address configured for the remote appliance.                                    |
| Max history size          | Configure the max history size in MB. The minimal historic size is 16MB.                         |
| Prefered state            | Select Master or Slave.                                                                          |

Refer to redundancy section for details on enabling this feature.

#### Commutation

**Table 7.27. Redundancy Commutation settings** 

| Field                  | Description                                                                                                    |
|------------------------|----------------------------------------------------------------------------------------------------|
| Commutation interfaces | Add the interfaces that will share IP addresses between the two appliances. Use the <b>Add</b> button to add multiple interfaces. At least one interface must be reserved to have an exclusive IP address for management purposes. One interface must be used |

| Field | Description                                        |
|-------|----------------------------------------------------|
|       | for the back-to-back connection and the others can |
|       | be used to share IPs.                              |

## **Regional settings**

Table 7.28. Regional settings form

| Field                              | Description                                                                                                  |
|------------------------------------|----------------------------------------------------------------------------------------------------|
| Decimal separator                  | Decimal separator to be used for system reports.                                                             |
| System Language                    | Choose the default system language. Each user can define its own language settings under user configuration. |
| Number of decimals in export files | Configuration used to format number fields on exported reports.                                              |
| Csv file separator                 | Separator to CSV reports.                                                                                    |

## **Reports**

This section shows how to make advanced configurations for reports.

#### **Scheduled Reports**

You have the option to schedule your reports. In this section, configure this mode.

Table 7.29. Scheduled reports configuration form

| Field                                   | Description                              |
|-----------------------------------------|------------------------------------------|
| Refresh time of the wait page (seconds) | Enter a integer number.                  |
| Max Time of Execution (minutes)         | Enter a integer number.                  |
| Max Simultaneous Processes              | Enter a integer number.                  |
| Email subject prefix                    | Define the default email subject prefix. |
| Hostname for link in email              | Configure the email hostname.            |

You can also send scheduled reports to FTP server. Fill the following form to register this server:

Table 7.30. FTP Server configuration form

| Field              | Description                                           |
|--------------------|-------------------------------------------------------|
| Server             | IP address of the FTP server.                         |
| Directory          | FTP server directory.                                 |
| User               | User to authenticate on the FTP server.               |
| Password           | TCP port to connect to the FTP serve.                 |
| Port               | TCP Port to connect to the FTP serve.                 |
| Storage limit (MB) | Set the maximum size that can be occupied by reports. |

To send report to the FTP server, access the template that you want send and select the **Schedule template** option followed by choose **yes** in the **Send report to FTP server field**.

## **Security integrity**

Configure the **Security integrity** alarms period.

Table 7.31. Security integrity

| Field                   | Description                                                                                                    |
|-------------------------|----------------------------------------------------------------------------------------------------|
| Change limit (seconds)  | Set the length of time, in seconds, for which the <b>Security integrity - file change</b> alarm will stay active.  |
| Missing limit (seconds) | Set the length of time, in seconds, for which the <b>Security integrity - file missing</b> alarm will stay active. |

#### **SMS** server

#### SMPP(Short message peer-to-peer protocol) method

Use this method if your mobile operator provides a SMPP account.

Table 7.32. SMPP server form

| Field               | Description                                                        |
|---------------------|--------------------------------------------------------------------|
| SMS Protocol        | Choose the SMPP option.                                            |
| Host                | SMPP host.                                                         |
| Port                | SMPP port.                                                         |
| System ID           | SMPP system ID.                                                    |
| System Type         | SMPP system type.                                                  |
| Password            | SMPP password.                                                     |
| URL                 | Refer to URL section.                                              |
| Origin phone number | phone number that will be displayed as the caller on SMS messages. |

SMSs can be sent using two distinct methods. Both configured through this form.

#### **URL(Uniform Resource Locator) method**

This method should be used if you have a http gateway.

SLAview will perform an http GET operation using the provided URL.

You should use the \$CELLPHONE\$ and \$MSG\$ wildcards in the URL.

The \$CELLPHONE\$ wildcard will be replaced by the SMS field that you filled in the user configuration form.

The \$MSG\$ wildcard will be replaced by the alarm message, which contains the following information:

- · Alarm name.
- Alarm urgency level.
- Alarm state.
- Date and time that the alarm switched to that state.
- Alarm varbind.

#### **SMTP**

Fill this form with the SMTP parameters to send emails.

Table 7.33. SMTP parameters form

| Field         | Description                                                                                                    |
|---------------|----------------------------------------------------------------------------------------------------|
| SMTP Server   | Configure the SMTP Server. The port used by the SMTP server can be changed in this field. Follow the example: smtp.server.com:port |
| SMTP user     | Enter the email.                                                                                                    |
| SMTP password | Enter the user password. If the SMTP server does not require authentication this field should be left blank.                       |
| SMTP from     | Set a sender for the email.                                                                                                    |

You can verify SMTP configuration before saving: click on SMTP test and enter the email address for test.

#### **SNMP**

#### **SNMP Collector**

These parameters will be used for all processes that perform SNMP polling. These are the default configurations, but they can be fine tuned at the device level.

For a reference of all system processes, go to the log files section.

#### **SNMP** parameters

| SNMP Timeout                     | Time limit in seconds that the collector will wait for a SNMP reply packet. Value range: 1-10.                 |
|----------------------------------|----------------------------------------------------------------------------------------------------|
| SNMP Retries                     | Number of retries that will be issued to the device if it does not respond to a SNMP query. Value range: 1-10. |
| Number of OIDs per packet        | Number of OIDs the collector will send in each SNMP packet. Value range: 1-100.                                |
| Maximum packet rate (pps)        | Maximum number of packets per second that a SNMP collector will send for each device.                          |
| Maximum global packet rate (pps) | Global limit for the number of packets sent per second. Considers all registered devices. Fill 0 for no limit. |

SNMP window Number of SNMP packets that will be sent without answer from

the device being polled.

SNMP port Default TCP port to connect to the SNMP agent

Ignore interfaces Fill the expression to ignore these interfaces.

High counter interfaces Fill the expression to use the high counter OIDs (ifHCInOctets and

ifHCOutOctets) on these interfaces.

SecRate Interfaces Fill the expression to use the sec rate OIDs (IfHCIn1SecRate and

IfHCOut1SecRate) on these interfaces.

#### **SNMP Trap**

Fill the fields below to specify the hosts that will receive traps. This traps can be alarms from ALARMmanager or self generated traps from TELCOMANAGER MIBS.

#### Table 7.34. TRAP fields

| Field                 | Description                                       |
|-----------------------|---------------------------------------------------|
| Trap forwarding hosts | IP addresses of the hosts. Ex: 10.0.0.1,10.0.0.2. |
| Trap Communities      | SNMP communities of the trap hosts.               |

## **System Version Check**

Every day between 2 a.m. and 3 a.m., the system version check verifies if there is a new available build version. Once this is true, the user will be informed.

#### **TACACS**

Enables TACACS+ authentication method. Two servers can be configured for redundancy.

The username and password for each user should be configured in the system exactly like the TACACS (Terminal Access Controller Access-Control System) server.

When this method is enabled, there isn't local authentication, it means **Operator** and **Configurator** users can only log in using TACACS.

#### **Important**

The **Administrator** user can choose to log locally or not, however, it's recommended to always have a **administrator** user with **Local authentication** enabled, when there is a external access control.

### **Telcomanager Host Agent**

Fill this form with IP address and port of Telcomanager Host Agent server. This address will be used to collect information from all devices configured to use THA Gateway mode. By default, THA uses port 8888.

#### **Important**

In order to collect information remotely on Active Directory (AD), the following services must be running on the remote machines:

- Remote Procedure Call (RPC)
- Remote Registry

## **Telcomanager JMX Agent**

Fill this form with IP address and port of Telcomanager JMX Agent server. This address will be used to collect information from all devices configured to collect JMX statistics.

#### **Theme**

In this section, you can set the Default system theme.

**Table 7.35. Theme configuration** 

| Field         | Description                                    |
|---------------|------------------------------------------------|
| Default theme | Choose the default system theme: Dark, Green & |
|               | Yellow, Red & white or Telcomanager.           |

#### Tip

Notice that each user can define him own theme in user configuration.

## **User access history**

There is a tool that offers a daily summarized report containing user access logs. For further information about it, refer to Access log section.

Configure this user access history storage period.

Table 7.36. User access history form

| Field                                           | Description                                      |
|-------------------------------------------------|--------------------------------------------------|
| Maximum user access log storage period (months) | Enter a integer smaller than or iqual to 36. The |
|                                                 | default is <b>12</b> , that is, 1 year.          |

#### **Web Services**

#### **Configurations API**

Table 7.37. Configurations API form

| Field                               | Description                                                            |
|-------------------------------------|------------------------------------------------------------------------|
|                                     | Configure the hosts that are allowed to access the API configurations. |
| Username used by configurations API | Enter the username.                                                    |

#### TRAFip's raw data

Configure the access to TRAFip's raw data.

Table 7.38. TRAFip's raw data form

| Field             | Description         |
|-------------------|---------------------|
| IP used to access | Enter the IP.       |
| Password          | Enter the password. |

## **Diagnostics**

#### **Network information**

Displays system date and time, network interfaces information and default gateway.

## **Connectivity tests**

Tests like ping, nslookup and traceroute to test the connectivity between the appliance and network elements.

### **Packet Capture**

Using this tool, you can analyze the packets passing through the appliance interfaces.

 $\textbf{Click System} \rightarrow \textbf{Diagnostics} \rightarrow \textbf{Packet capture} \ .$ 

Click on New button.

Table 7.39. Packet Capture

| Column                    | Description                                                                    |
|---------------------------|--------------------------------------------------------------------------------|
| Network interface card    | Choose the interface to analyze.                                               |
| Maximum file size         | Choose the maximum file size where the result of the analysis will be written. |
| Maximum number of packets | Fill the maximum number of packets to analyze. Fill 0 for no limit.            |
| Port                      | Filter ports to analyze. Type * for every port or comma separated values.      |
| Exclude Port              | Exclude ports to analyze. Type * for every port or comma separated values.     |
| Host                      | Choose one host to filter or select <b>All</b> for every host.                 |

Click Send to start the capture and then Back to back to the list of capture files.

If you wish to stop the capture, click Stop. A Download button will show up and you can download the capture file.

### **Objects**

Displays the number of objects and profiles configured.

#### **Summarizer**

This section displays the time that the summarizer process took to run for the last day.

When deploying the system in distributed architecture, the time to send the summarized files from all collectors is also displayed.

#### **Important**

The summarization process runs every five minutes, so the time to run the process should be below 5 minutes for good system performance.

### Storage usage

Displays information about storage areas usage.

System registries Logs from the operating system.

SLAview registries SLAview logs.

TRAFip registries TRAFip logs.

SLAview TDB database Storage usage for the SLAview Telco database, which is used to hold

SLAview summarized data.

TRAFip TDB database Storage usage for the TRAFip Telco database, which is used to hold

TRAFip summarized data.

TRAFip raw data Storage used for the TRAFip raw data.

SLAview raw data Storage used for the SLAview raw data.

Data details raw data storage by day for the system you are currently logged in.

## Log files

In this area, you can visualize the system log files. Below a list of available files.

#### **LOG Files**

createMark.log Logs from to the version update process.

backupgen.log Daily configuration backup process logs.

dbackupArchive.log Logs from the remote backup process.

Gc\* Logs from the garbage collector process.

## **Configuration Logs**

This option contains a form where you can display system configuration logs.

These logs are kept for a period defined at System  $\rightarrow$  Parameters  $\rightarrow$  Configuration history  $\rightarrow$  Maximum configuration data storage period.

#### **Timezone**

This menu is used to set the correct timezone for the server. You can select one of the pre-defined time zones or to upload a new one.

This procedure is usually necessary if there are daylight savings date modifications.

## **Support**

### Open request

Click on **Open request** button to be redirected to Telcomanager's technical support webpage.

#### **Important**

You should have access to the Internet.

## **Check for system updates**

Click on Check for system updates button to check if there are available patches or updates.

#### **Important**

You should have access to the Internet.

### Remote support tunnel setup

This option can be used to stablish a secure connection to the Telcomanager internet support servers.

Once the connection is stablished, you can contact the Telcomanager support team with the service code used.

#### Tip

If your service code does not work, try to enter a different value.

#### **About**

This section lists the currently installed version and the licensed options.

You can also check the number of existent devices, the historical data series and the limit bits/s or flow/s.

# Chapter 8. License enabled features

## Redundancy

The redundant solution enables you to deploy two **identical** appliances working on HOT-STANDBY mode.

#### **Important**

This functionality will only work if both appliances have the same version.

#### Tip

It's recommended that the appliances have the same hardware configuration. In case it's different, the system will display a warning.

### **Concepts**

- When this feature is enabled, the system works with two identical machines in HOT-STANDBY performing data synchronization and watching each other states at all times.
- A communication protocol runs between the two servers and if a failure is detected in one of the servers, the other will act as the ACTIVE server if it is not already and the tmTSRedundancyStateChangeTrap trap will be sent. This trap is documented at TELCOMANAGER-TELCOSYSTEM-MIB mib.
- Both appliances share one IP address, that is used to send flows from the routers. This IP address is active only on the ACTIVE server and when they switch states, the MAC address of that interface will also migrate to the new ACTIVE server.

### **Enabling the redundancy**

- 1. Using two identical Telcomanager appliances with the redundancy license option enabled, connect them back-to-back using the same interface at each appliance and configure a non-valid IP network between those interface using the CLI (command line interface) on each appliance.
- 2. At the CLI, configure the IP address that will be shared between the two servers only at the ACTIVE server.
- 3. Go to **System**  $\rightarrow$  **Parameters**  $\rightarrow$  **Redundancy** menu and fill the form on both appliances.
- Wait around 20 minutes and verify the state of each server at System → Diagnostics → Network information.

#### Distributed architecture

### Concepts

The distributed architecture should be used to scale in terms of the system capacity to collect ip flows and SNMP data and to process the raw data, since those tasks are delegated to collector appliances.

### **Prerequisites**

All machines involved must have SNMP access to all devices to be monitored.

- The ip flows should be exported to the collector appliances.
- There should be enough bandwidth to transfer the summarization files between collector appliances and the central appliance. Keep in mind that one collector requires around 64 Kbps of bandwidth to monitor 1000 interfaces with 10 summarization variables in each interface.
- TCP ports 22 and 3306 must be available between collector and central appliances. Port 22 is used to transfer files in the SSH protocol and 3306 is used to issue database queries from collector to central appliance.

### **Deployment**

- At the central appliance, go to System → Parameters → Distributed architecture and fill the form accordingly.
- At the collector appliances, go to System → Parameters → Distributed architecture and fill the form accordingly.
- 3. At the central appliance, go to **Configuration**  $\rightarrow$  **Collectors** and fill the form accordingly.
- 4. Wait around 20 minutes and go to **Configuration** → **Collectors** menu to check if the collectors are listed in the **ON** status.

# **Chapter 9. Glossary**

## **Abbreviations**

This section shows the abbreviations you will find in this manual.

Table 9.1. Abbreviations list

| Abbreviation | Description                                                      |
|--------------|------------------------------------------------------------------|
| AD           | Active Directory.                                                |
| API          | Application Programming Interface.                               |
| AS           | Autonomous system.                                               |
| ASN          | Autonomous system number.                                        |
| Avg          | Average.                                                         |
| CDP          | Cisco Discovery Protocol.                                        |
| CLI          | Command Line Interface.                                          |
| CNT          | It is an analysis type of traffic profile: Content.              |
| CPU          | Central Processing Unit.                                         |
| DNS          | Domain Name System.                                              |
| DoS          | Denial of service.                                               |
| DST          | It is an analysis type of traffic profile: Distribution.         |
| Enum         | Enumerate.                                                       |
| ЕРМ          | Expanded Processing Module. It is an extended module of SLAview. |
| FTP          | File Transfer Protocol.                                          |
| GB           | Gigabyte.                                                        |
| GIS          | Geographic Information System.                                   |
| HTTP         | Hypertext Transfer Protocol.                                     |
| HTTPS        | Hypertext Transfer Protocol Secure.                              |
| ICMP         | Internet Control Message Protocol.                               |
| IETF         | Internet Engineering Task Force.                                 |
| IP           | Internet Protocol.                                               |
| IPFIX        | IP Flow Information Export.                                      |
| IPv4         | Internet Protocol version 4. It uses 32-bit addresses.           |
| IPv6         | Internet Protocol version 6. It uses 128-bit addresses.          |
| ISP          | Internet Service Provider.                                       |
| Kb           | Kilobit.                                                         |
| KPI          | Key Performance Indicator.                                       |
| LAN          | Local Area Network.                                              |
| LLDP         | Link Layer Discovery Protocol.                                   |

| MIB Management Information Base.  Min Minimum.  MILS Multi-Protocol Label Switching.  MTX It is an analysis type of traffic profile: Matrix.  NaN When a value is Not A Number.  NTP Network Time Protocol.  OID Object Identifier.  QoS Quality of Service.  RFC Request for Comments.  RFI Repeated Flow Interface.  SMS Short Message Service.  SMPP Short Message Peer-to-Peer.  SMTP Simple Mail Transfer Protocol.  SNMP Simple Network Management Protocol.  SSH Secure Shell.  TACACS Terminal Access Controller Access-Control System.  TCP Transmission Control Protocol.  TCS Telcomanager Custom Script.  THA Telcomanager Host Agent.  TOS Type of Services.  TSA Telcomanager Windows Security Agent.  UDP User Datagram Protocol.                                                            | Abbreviation | Description                                        |
|----------------------------------------------------------------------------------------------------|--------------|----------------------------------------------------|
| MIB Management Information Base.  Min Minimum.  MPLS Multi-Protocol Label Switching.  It is an analysis type of traffic profile: Matrix.  NaN When a value is Not A Number.  NTP Network Time Protocol.  OID Object Identifier.  QoS Quality of Service.  RFC Request for Comments.  RFI Repeated Flow Interface.  SMS Short Message Service.  SMPP Short Message Peer-to-Peer.  SMTP Simple Mail Transfer Protocol.  SNMP Simple Mail Transfer Protocol.  SSH Secure Shell.  TACACS Terminal Access Controller Access-Control System.  TCP Transmission Control Protocol.  TCS Telcomanager Custom Script.  THA Telcomanager Host Agent.  Tos Type of Services.  TSA Telcomanager Windows Security Agent.  UDP User Datagram Protocol.  URL Uniform Resource Locator.  WAAS Wide Area Augmentation System. | Max          | Maximum.                                           |
| Min Minimum.  MPLS Multi-Protocol Label Switching.  MTX It is an analysis type of traffic profile: Matrix.  NaN When a value is Not A Number.  NTP Network Time Protocol.  OID Object Identifier.  QoS Quality of Service.  RFC Request for Comments.  RFI Repeated Flow Interface.  SMS Short Message Service.  SMPP Short Message Peer-to-Peer.  SMTP Simple Mail Transfer Protocol.  SNMP Simple Network Management Protocol.  SSH Secure Shell.  TACACS Terminal Access Controller Access-Control System.  TCP Transmission Control Protocol.  TCS Telcomanager Custom Script.  THA Telcomanager Host Agent.  ToS Type of Services.  TSA Telcomanager Windows Security Agent.  UDP User Datagram Protocol.  WAAS Wide Area Augmentation System.                                                         | Mb           | Megabt.                                            |
| MPLS  Multi-Protocol Label Switching.  It is an analysis type of traffic profile: Matrix.  When a value is Not A Number.  NTP  Network Time Protocol.  OID  Object Identifier.  QoS  Quality of Service.  RFC  Request for Comments.  RFI  Repeated Flow Interface.  SMS  Short Message Service.  SMTP  Simple Mail Transfer Protocol.  SNMP  Simple Network Management Protocol.  SSH  Secure Shell.  TACACS  Terminal Access Controller Access-Control System.  TCP  Transmission Control Protocol.  TCS  Telcomanager Custom Script.  THA  Telcomanager Host Agent.  ToS  Type of Services.  TSA  Telcomanager Windows Security Agent.  UDP  User Datagram Protocol.  URL  WAAS  Wide Area Augmentation System.                                                                                          | MIB          | Management Information Base.                       |
| MTX  It is an analysis type of traffic profile: Matrix.  When a value is Not A Number.  NTP  Network Time Protocol.  OID  Object Identifier.  QoS  Quality of Service.  RFC  Request for Comments.  RFI  Repeated Flow Interface.  SMS  Short Message Service.  SMPP  Short Message Peer-to-Peer.  SMTP  Simple Mail Transfer Protocol.  SNMP  Simple Network Management Protocol.  SSH  Secure Shell.  TACACS  Terminal Access Controller Access-Control System.  TCP  Transmission Control Protocol.  TCS  Telcomanager Custom Script.  THA  Telcomanager Host Agent.  ToS  Type of Services.  TSA  Telcomanager Windows Security Agent.  UDP  User Datagram Protocol.  URL  WAAS  Wide Area Augmentation System.                                                                                         | Min          | Minimum.                                           |
| NaN When a value is Not A Number. NTP Network Time Protocol. OID Object Identifier. QoS Quality of Service. RFC Request for Comments. RFI Repeated Flow Interface. SMS Short Message Service. SMPP Short Message Peer-to-Peer. SMTP Simple Mail Transfer Protocol. SNMP Simple Network Management Protocol. SSH Secure Shell. TACACS Terminal Access Controller Access-Control System. TCP Transmission Control Protocol. TCS Telcomanager Custom Script. THA Telcomanager Host Agent. ToS Type of Services. TSA Telcomanager Windows Security Agent. UDP USER Datagram Protocol. URL Uniform Resource Locator. WAAS Wide Area Augmentation System.                                                                                                    | MPLS         | Multi-Protocol Label Switching.                    |
| NTP Network Time Protocol.  OID Object Identifier.  QoS Quality of Service.  RFC Request for Comments.  RFI Repeated Flow Interface.  SMS Short Message Service.  SMPP Short Message Peer-to-Peer.  SMTP Simple Mail Transfer Protocol.  SNMP Simple Network Management Protocol.  SSH Secure Shell.  TACACS Terminal Access Controller Access-Control System.  TCP Transmission Control Protocol.  TCS Telcomanager Custom Script.  THA Telcomanager Host Agent.  TOS Type of Services.  TSA Telcomanager Windows Security Agent.  UDP User Datagram Protocol.  URL Uniform Resource Locator.  WAAS Wide Area Augmentation System.                                                                                                    | MTX          | It is an analysis type of traffic profile: Matrix. |
| OID Object Identifier.  QoS Quality of Service. RFC Request for Comments. RFI Repeated Flow Interface. SMS Short Message Service. SMPP Short Message Peer-to-Peer. SMTP Simple Mail Transfer Protocol. SNMP Simple Network Management Protocol. SSH Secure Shell. TACACS Terminal Access Controller Access-Control System.  TCP Transmission Control Protocol. TCS Telcomanager Custom Script. THA Telcomanager Host Agent. ToS Type of Services. TSA Telcomanager Windows Security Agent. UDP User Datagram Protocol. URL Uniform Resource Locator. WAAS Wide Area Augmentation System.                                                                                                    | NaN          | When a value is Not A Number.                      |
| QoS Quality of Service.  RFC Request for Comments.  RFI Repeated Flow Interface.  SMS Short Message Service.  SMPP Short Message Peer-to-Peer.  SMTP Simple Mail Transfer Protocol.  SNMP Simple Network Management Protocol.  SSH Secure Shell.  TACACS Terminal Access Controller Access-Control System.  TCP Transmission Control Protocol.  TCS Telcomanager Custom Script.  THA Telcomanager Host Agent.  ToS Type of Services.  TSA Telcomanager Windows Security Agent.  UDP User Datagram Protocol.  URL Uniform Resource Locator.  WAAS Wide Area Augmentation System.                                                                                                    | NTP          | Network Time Protocol.                             |
| RFC Request for Comments.  RFI Repeated Flow Interface.  SMS Short Message Service.  SMPP Short Message Peer-to-Peer.  SMTP Simple Mail Transfer Protocol.  SNMP Simple Network Management Protocol.  SSH Secure Shell.  TACACS Terminal Access Controller Access-Control System.  TCP Transmission Control Protocol.  TCS Telcomanager Custom Script.  THA Telcomanager Host Agent.  ToS Type of Services.  TSA Telcomanager Windows Security Agent.  UDP User Datagram Protocol.  URL Uniform Resource Locator.  WAAS Wide Area Augmentation System.                                                                                                    | OID          | Object Identifier.                                 |
| RFI Repeated Flow Interface.  SMS Short Message Service.  SMPP Short Message Peer-to-Peer.  SMTP Simple Mail Transfer Protocol.  SNMP Simple Network Management Protocol.  SSH Secure Shell.  TACACS Terminal Access Controller Access-Control System.  TCP Transmission Control Protocol.  TCS Telcomanager Custom Script.  THA Telcomanager Host Agent.  ToS Type of Services.  TSA Telcomanager Windows Security Agent.  UDP User Datagram Protocol.  URL Uniform Resource Locator.  WAAS Wide Area Augmentation System.                                                                                                    | QoS          | Quality of Service.                                |
| SMS Short Message Service.  SMPP Short Message Peer-to-Peer.  SMTP Simple Mail Transfer Protocol.  SNMP Simple Network Management Protocol.  SSH Secure Shell.  TACACS Terminal Access Controller Access-Control System.  TCP Transmission Control Protocol.  TCS Telcomanager Custom Script.  THA Telcomanager Host Agent.  TOS Type of Services.  TSA Telcomanager Windows Security Agent.  UDP User Datagram Protocol.  URL Uniform Resource Locator.  WAAS Wide Area Augmentation System.                                                                                                    | RFC          | Request for Comments.                              |
| SMPP Short Message Peer-to-Peer.  SMTP Simple Mail Transfer Protocol.  SNMP Simple Network Management Protocol.  SSH Secure Shell.  TACACS Terminal Access Controller Access-Control System.  TCP Transmission Control Protocol.  TCS Telcomanager Custom Script.  THA Telcomanager Host Agent.  ToS Type of Services.  TSA Telcomanager Windows Security Agent.  UDP User Datagram Protocol.  URL Uniform Resource Locator.  WAAS Wide Area Augmentation System.                                                                                                    | RFI          | Repeated Flow Interface.                           |
| SMTP Simple Mail Transfer Protocol.  SNMP Simple Network Management Protocol.  SSH Secure Shell.  TACACS Terminal Access Controller Access-Control System.  TCP Transmission Control Protocol.  TCS Telcomanager Custom Script.  THA Telcomanager Host Agent.  ToS Type of Services.  TSA Telcomanager Windows Security Agent.  UDP User Datagram Protocol.  URL Uniform Resource Locator.  WAAS Wide Area Augmentation System.                                                                                                    | SMS          | Short Message Service.                             |
| SNMP Simple Network Management Protocol.  SSH Secure Shell.  TACACS Terminal Access Controller Access-Control System.  TCP Transmission Control Protocol.  TCS Telcomanager Custom Script.  THA Telcomanager Host Agent.  ToS Type of Services.  TSA Telcomanager Windows Security Agent.  UDP User Datagram Protocol.  URL Uniform Resource Locator.  WAAS Wide Area Augmentation System.                                                                                                    | SMPP         | Short Message Peer-to-Peer.                        |
| SSH Secure Shell.  TACACS Terminal Access Controller Access-Control System.  TCP Transmission Control Protocol.  TCS Telcomanager Custom Script.  THA Telcomanager Host Agent.  ToS Type of Services.  TSA Telcomanager Windows Security Agent.  UDP User Datagram Protocol.  URL Uniform Resource Locator.  WAAS Wide Area Augmentation System.                                                                                                    | SMTP         | Simple Mail Transfer Protocol.                     |
| TACACS  Terminal Access Controller Access-Control System.  TCP  Transmission Control Protocol.  TCS  Telcomanager Custom Script.  THA  Telcomanager Host Agent.  ToS  Type of Services.  TSA  Telcomanager Windows Security Agent.  UDP  User Datagram Protocol.  URL  Uniform Resource Locator.  WAAS  Wide Area Augmentation System.                                                                                                    | SNMP         | Simple Network Management Protocol.                |
| TCP Transmission Control Protocol.  TCS Telcomanager Custom Script.  THA Telcomanager Host Agent.  ToS Type of Services.  TSA Telcomanager Windows Security Agent.  UDP User Datagram Protocol.  URL Uniform Resource Locator.  WAAS Wide Area Augmentation System.                                                                                                    | SSH          | Secure Shell.                                      |
| TCS Telcomanager Custom Script. THA Telcomanager Host Agent. ToS Type of Services. TSA Telcomanager Windows Security Agent. UDP User Datagram Protocol. URL Uniform Resource Locator. WAAS Wide Area Augmentation System.                                                                                                    | TACACS       |                                                    |
| THA Telcomanager Host Agent.  ToS Type of Services.  TSA Telcomanager Windows Security Agent.  UDP User Datagram Protocol.  URL Uniform Resource Locator.  WAAS Wide Area Augmentation System.                                                                                                    | TCP          | Transmission Control Protocol.                     |
| ToS Type of Services.  TSA Telcomanager Windows Security Agent.  UDP User Datagram Protocol.  URL Uniform Resource Locator.  WAAS Wide Area Augmentation System.                                                                                                    | TCS          | Telcomanager Custom Script.                        |
| TSA Telcomanager Windows Security Agent. UDP User Datagram Protocol. URL Uniform Resource Locator. WAAS Wide Area Augmentation System.                                                                                                    | THA          | Telcomanager Host Agent.                           |
| UDP User Datagram Protocol. URL Uniform Resource Locator. WAAS Wide Area Augmentation System.                                                                                                    | ToS          | Type of Services.                                  |
| URL Uniform Resource Locator.  WAAS Wide Area Augmentation System.                                                                                                    | TSA          | Telcomanager Windows Security Agent.               |
| WAAS Wide Area Augmentation System.                                                                                                    | UDP          | User Datagram Protocol.                            |
|                                                                                                    | URL          | Uniform Resource Locator.                          |
| WAN Wide Area Network.                                                                                                    | WAAS         | Wide Area Augmentation System.                     |
|                                                                                                    | WAN          | Wide Area Network.                                 |